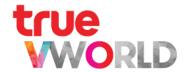

# true Work

User Guide

Updated: Jan 2022

### **Content**

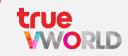

| Topic                          | Page      |
|--------------------------------|-----------|
| Type of account                | <u>4</u>  |
| Registration                   | <u>6</u>  |
| Steps to Log in                | <u>17</u> |
| Steps to Log out               | <u>20</u> |
| Personal information (Profile) | <u>23</u> |
| Steps to change password       | <u>27</u> |
| Features and permission        | <u>34</u> |
| How to use true VWORK          | <u>37</u> |
| Menu : People                  | <u>40</u> |
| Menu : Chat                    | <u>44</u> |
|                                | 2         |

### **Content**

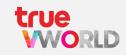

| Topic                                | Page       |
|--------------------------------------|------------|
| Menu : Video Conference (true VROOM) | <u>51</u>  |
| Menu : Check in                      | <u>60</u>  |
| Menu : Task                          | <u>70</u>  |
| Menu : Card                          | <u>75</u>  |
| Menu : Form (Online approval)        | <u>80</u>  |
| Menu : Workflow (Online approval)    | <u>87</u>  |
| Menu : Library                       | 94         |
| Menu : Discover                      | <u>100</u> |
| Menu : Portal                        | <u>106</u> |
| Menu : Calendar                      | <u>110</u> |
|                                      | 3          |

## Types of Account

#### Account type

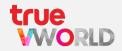

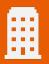

#### Official Account

Create official working or learning spaces for organizations, departments, companies or educational institutions.

This type of account will receive subdomain names as desired and users will be able to use all features available. To register, documents of the organization, department, company or educational institutes must be attached in order to verify identity

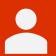

#### **General Account**

Create unofficial working or learning spaces for the general public or different departments.

This type of account will use a central domain name and users will be able to use all features available. It is easy to register and users can change to an Official Account later on

## Registration

## Steps to Register

## Official Account

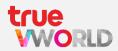

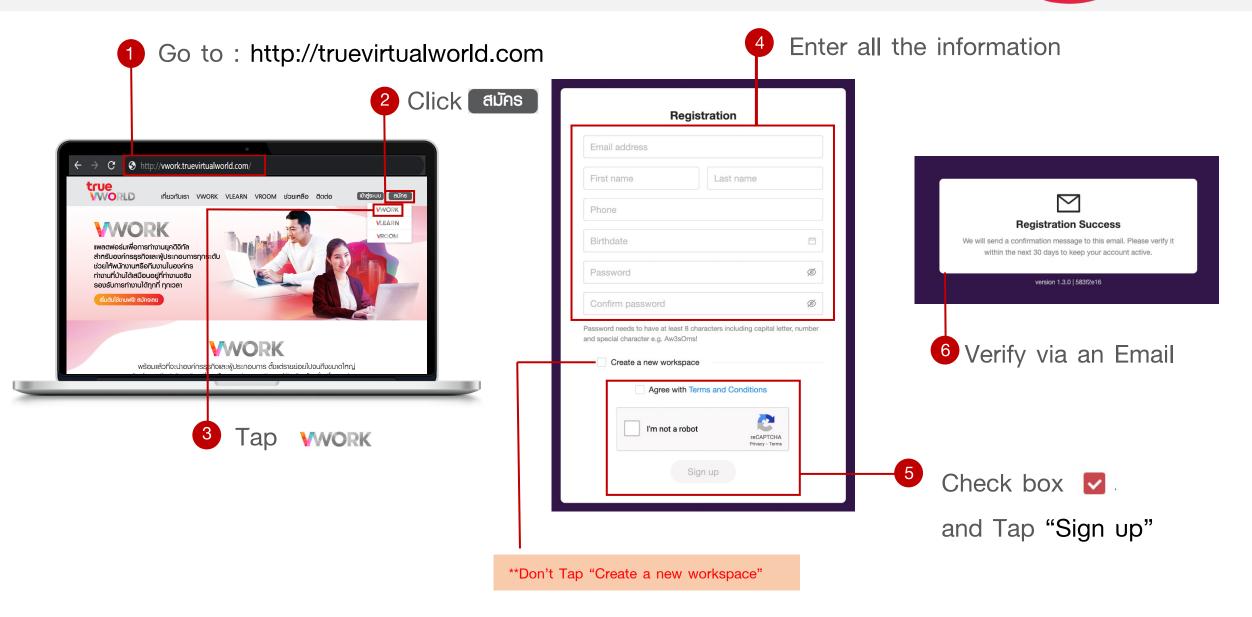

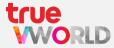

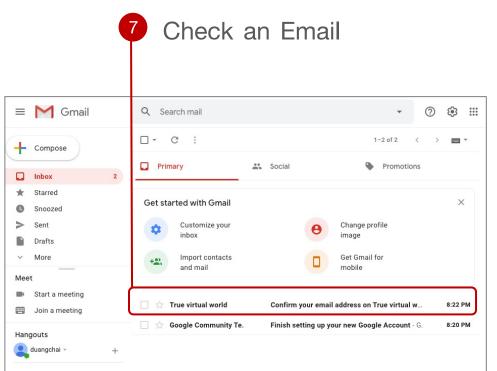

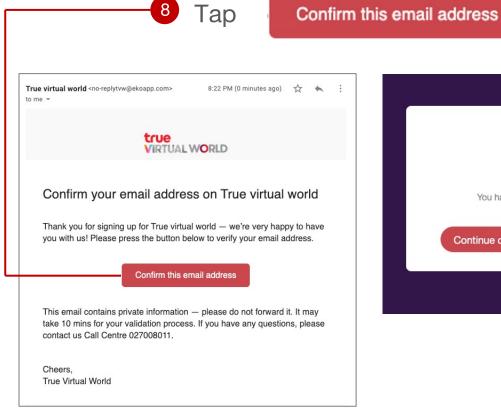

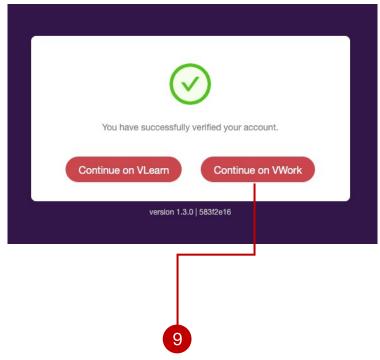

Continue on VWork

\*\*Tap Continue on VWORK only\*\*

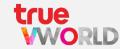

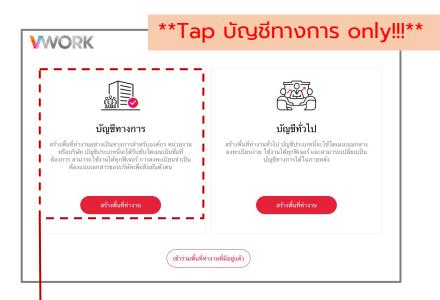

Select a "Types of account" to create a new workspace

Or เข้าร่วมพื้นที่ทำงานที่มีอยู่แล้ว

If want to join an existing workspace

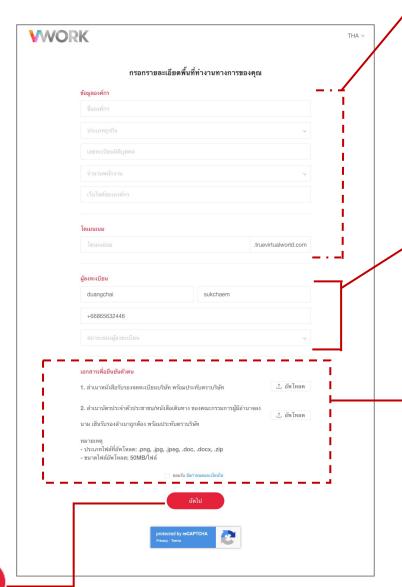

Enter all information

#### Business organization information

- Organization name
- Business type
- Business registration No.
- Number of employee
- Website
- Domain name

#### Registrant information

- Name Last name
- Phone no.
- Status of registrant

#### 12 Upload an attachment

- Copy of company certificate
   (Must be signed and/or stamped)
- Copy of ID card of authorized representative (Must be signed)
- Power of attorney (Granted to register on behalf of organization)
- Copy of ID card of attorney (Must be signed)

13

Tap

ถัดไป

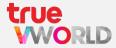

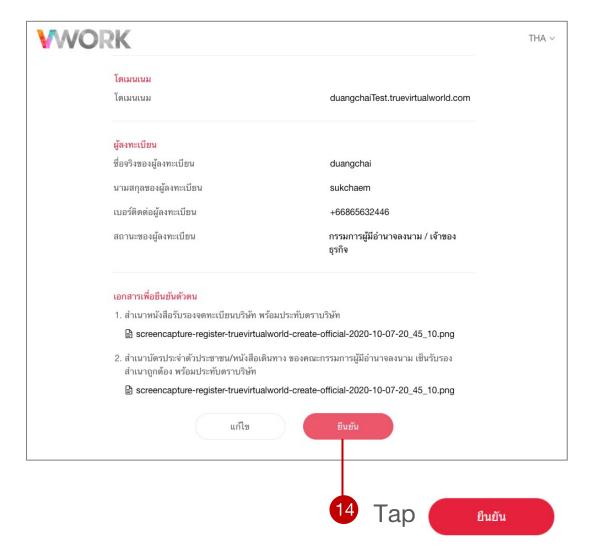

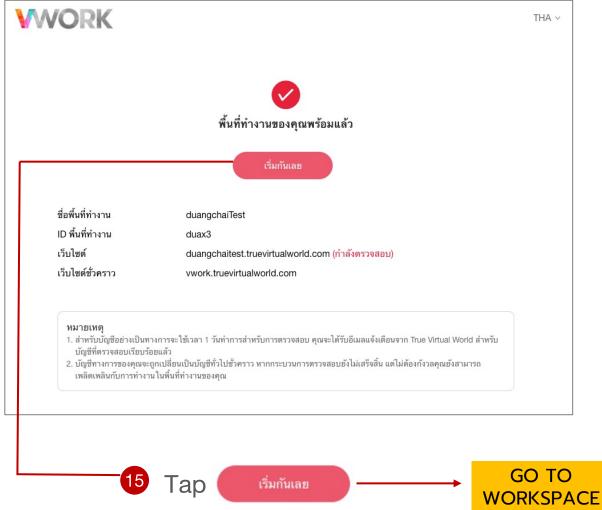

## Steps to Register

## General Account

#### Steps to Register (General Account)

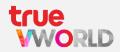

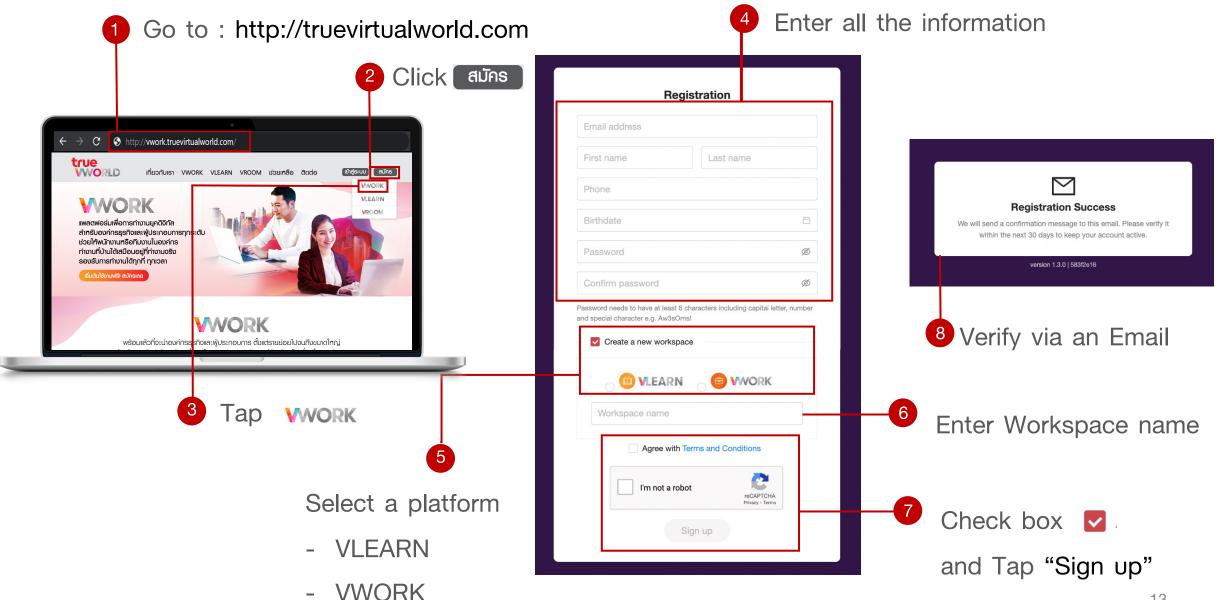

#### Steps to Register (General Account)

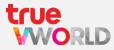

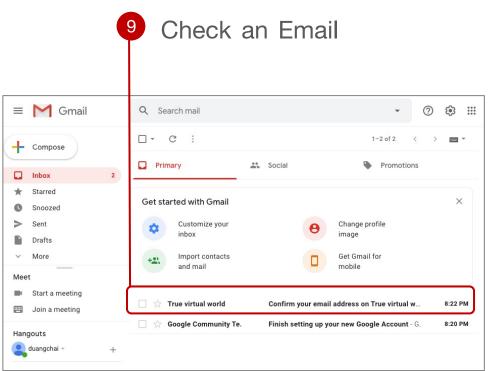

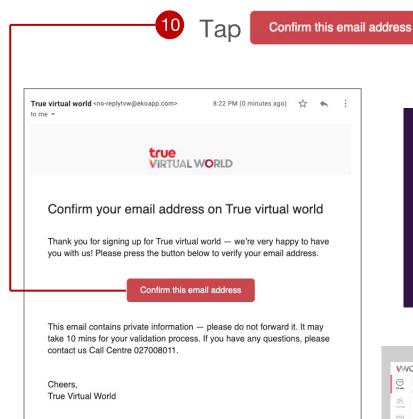

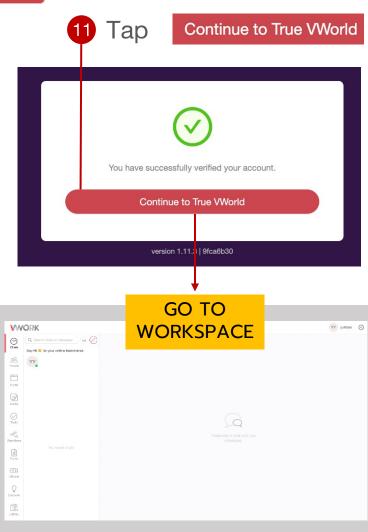

### Getting started (Web browser & Application)

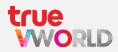

#### **Direct link:**

https://accounts.truevirtualworld.com/sso/login

or

#### Website:

https://truevirtualworld.com/

Choose

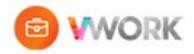

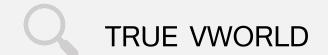

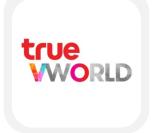

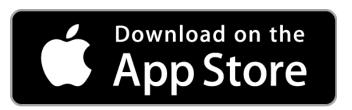

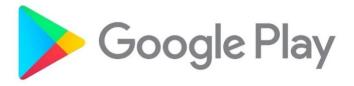

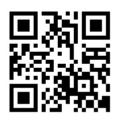

Download now!!

### How to invite your team into the Workspace

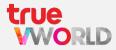

1 Tap icon Proper

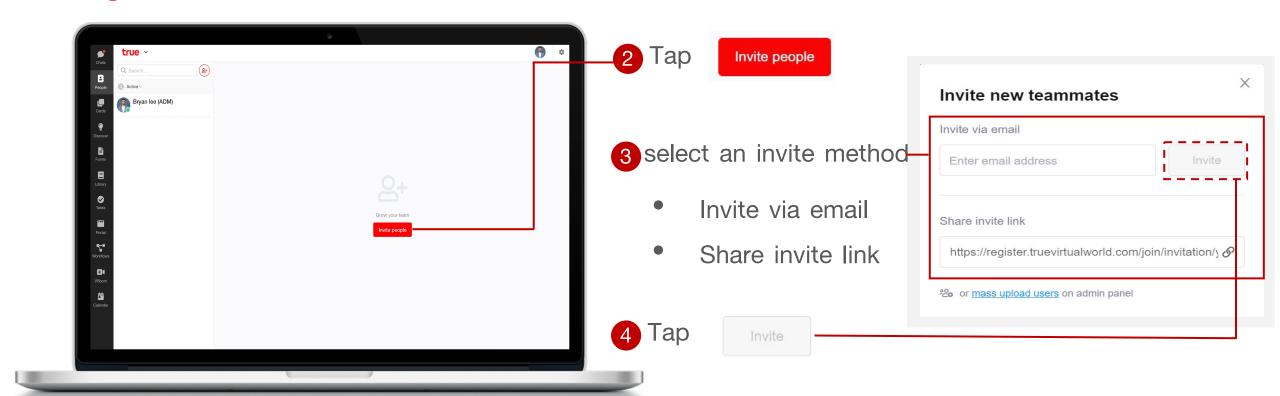

## Steps to Log in

#### Steps to Log in

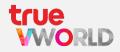

#### Web browser

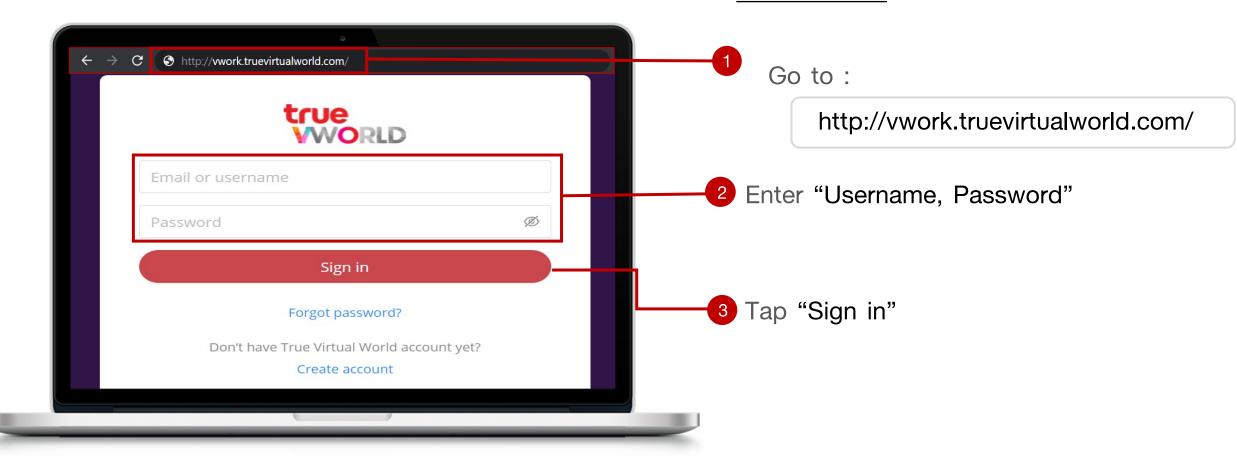

### Steps to Log in

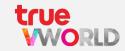

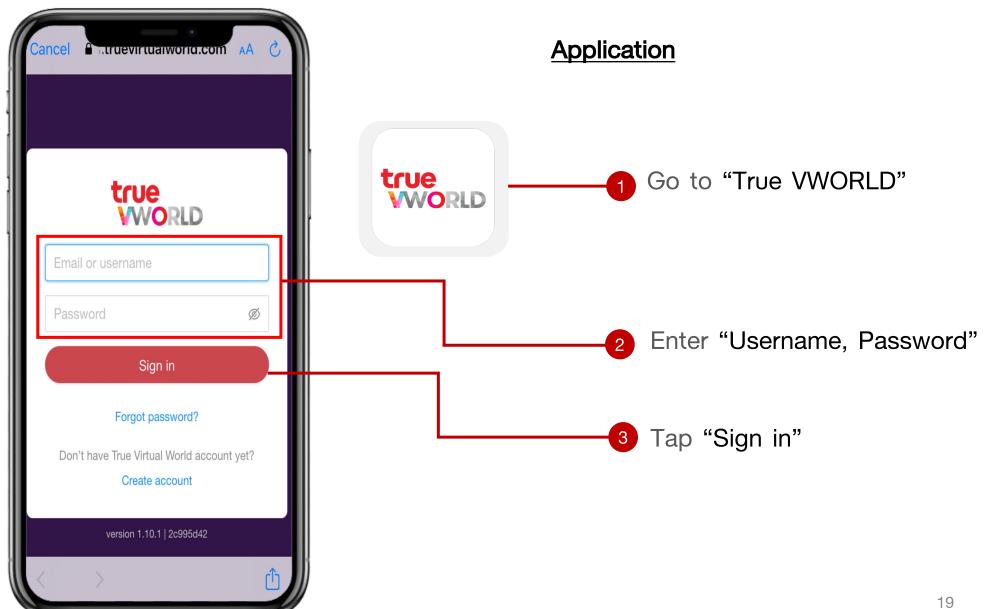

## Steps to Log out

### Steps to Log out

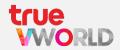

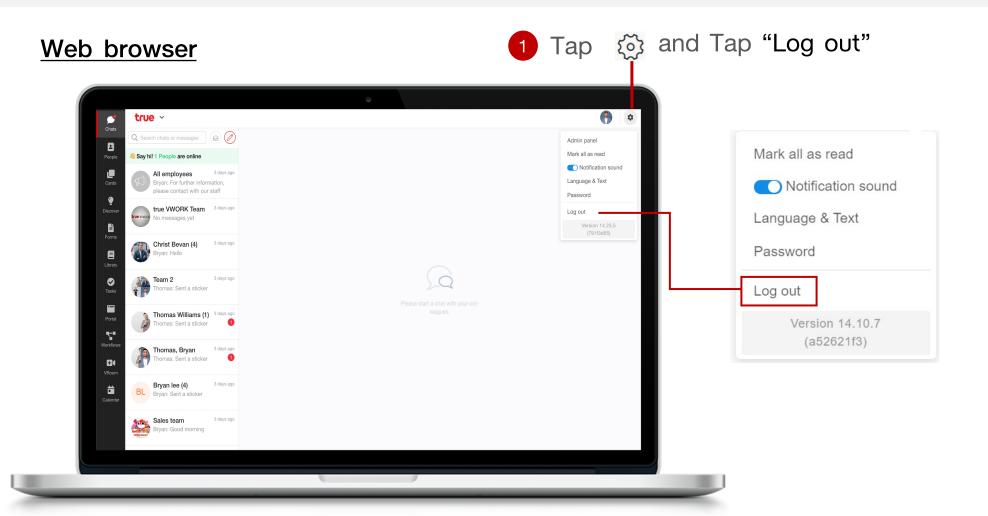

### Steps to Log out

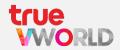

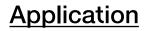

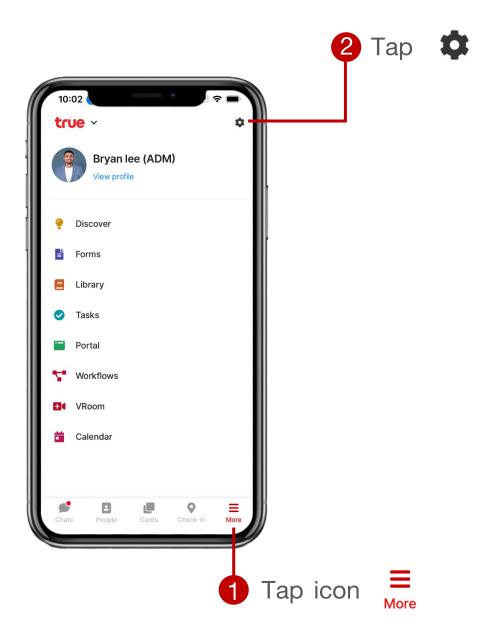

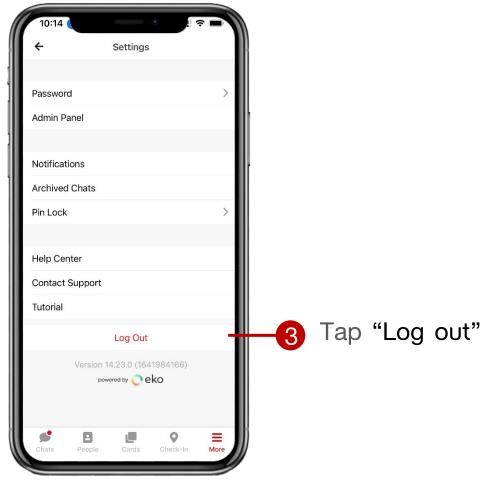

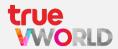

#### Web browser

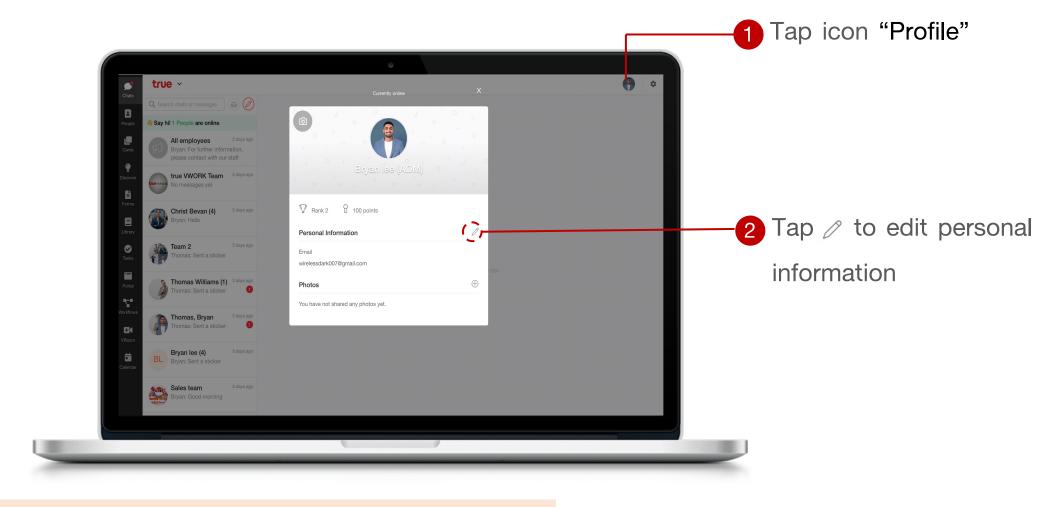

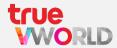

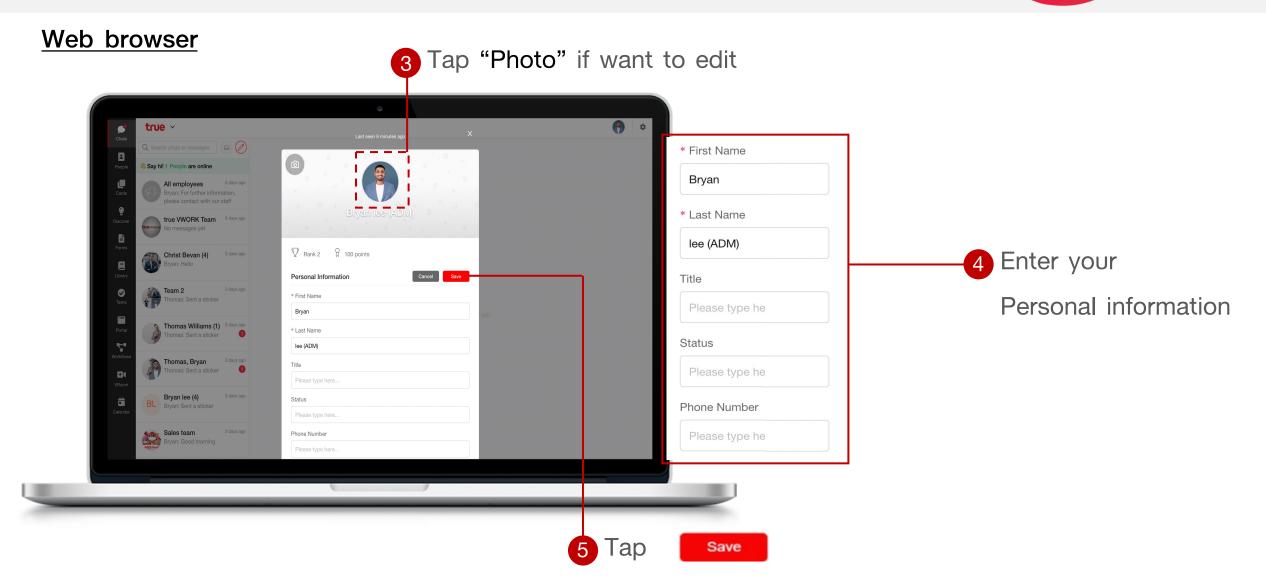

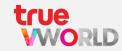

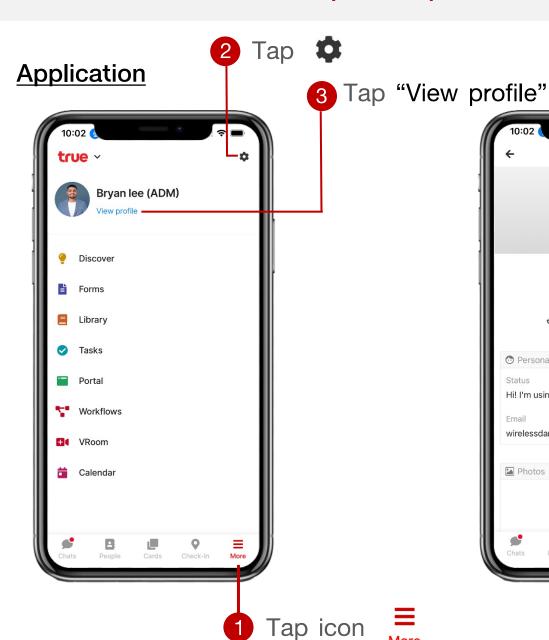

Tap / change 6 Tap / to edit

Profile

Bryan lee (ADM)

Rank 2 100 points

Personal Information

Hi! I'm using True VWorld

wirelessdark007@gmail.com

Photos

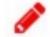

more information personal information

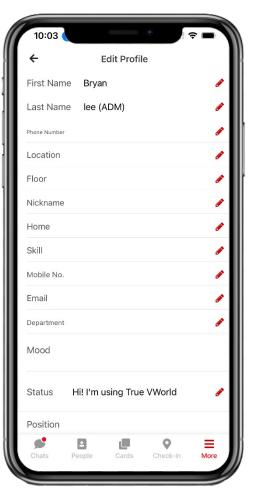

4 Tap "Photo" if want to edit

## Change password method

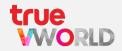

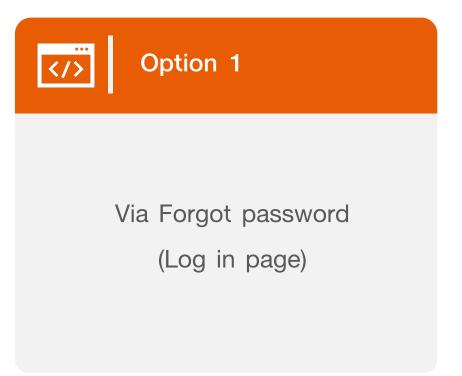

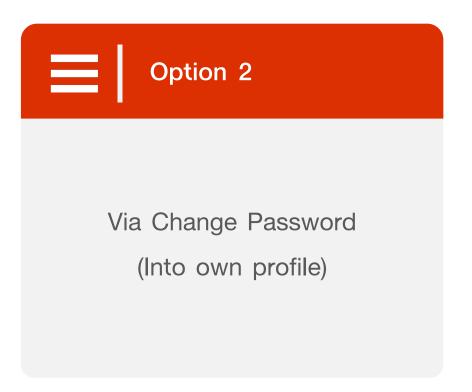

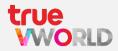

#### Option 1

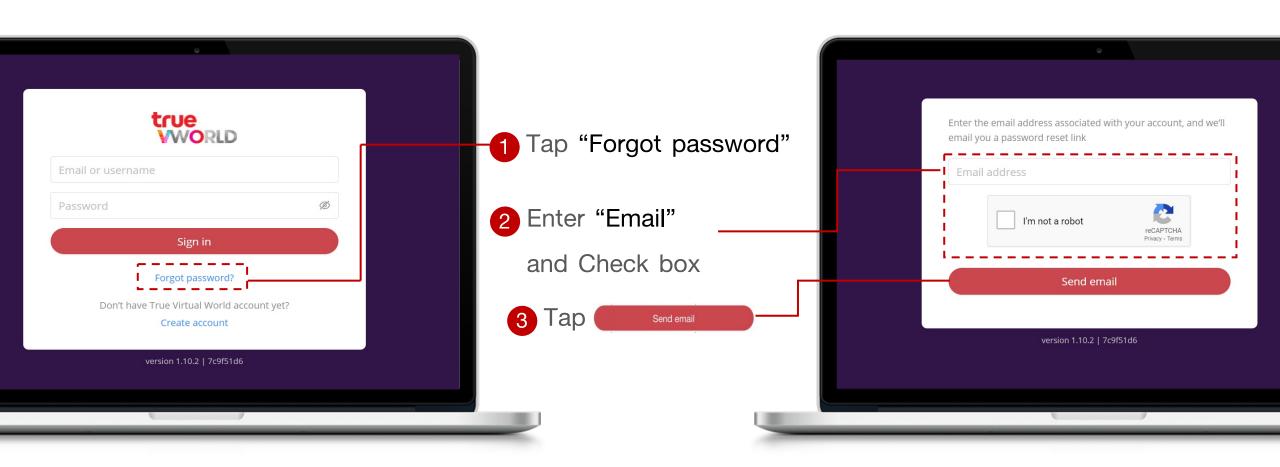

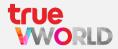

#### Option 1

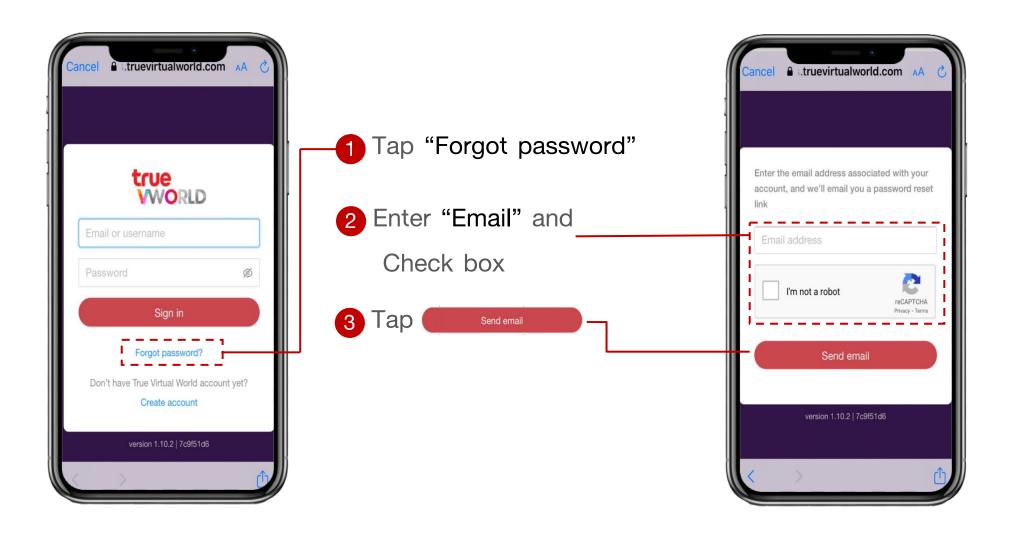

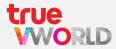

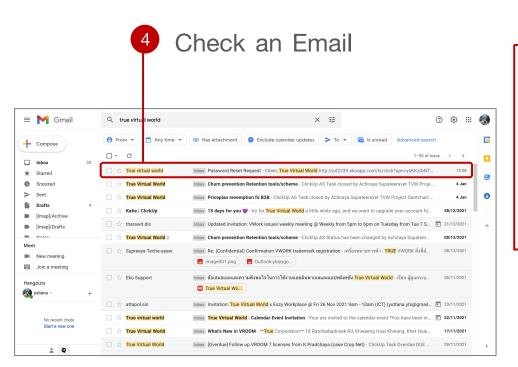

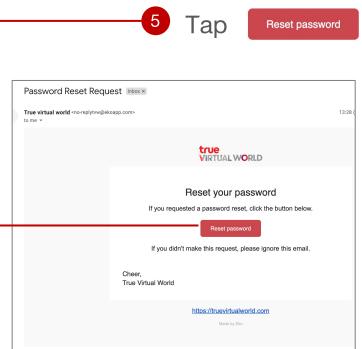

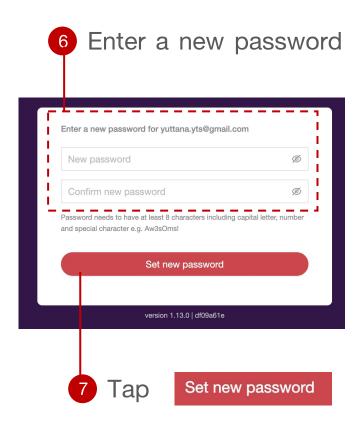

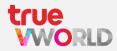

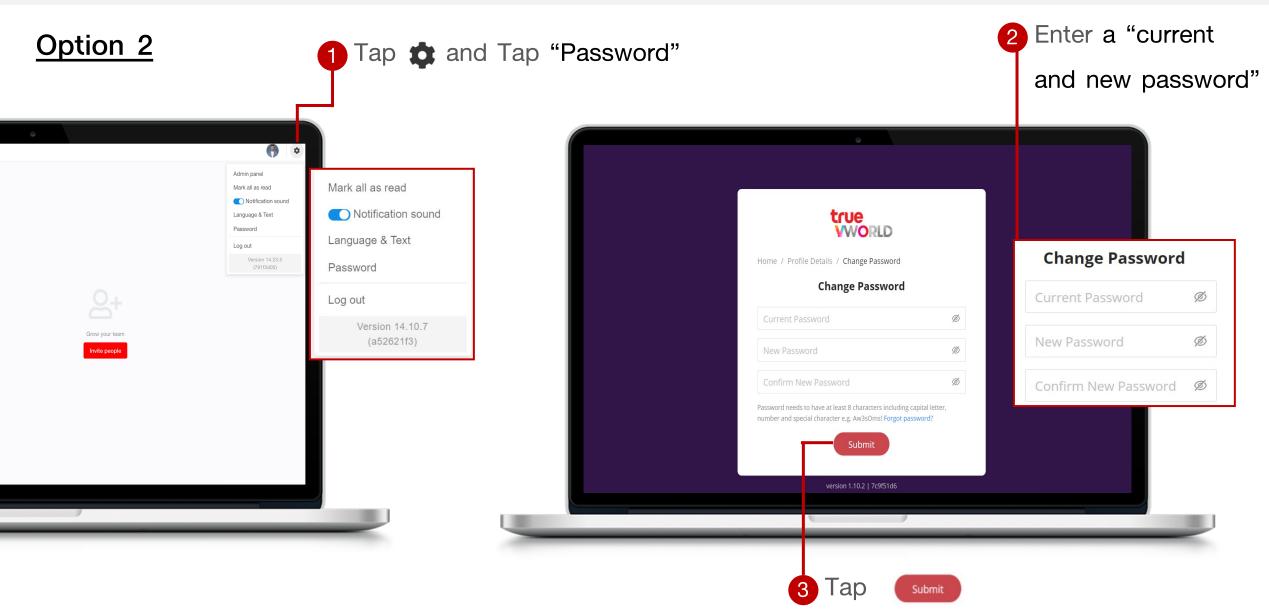

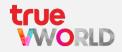

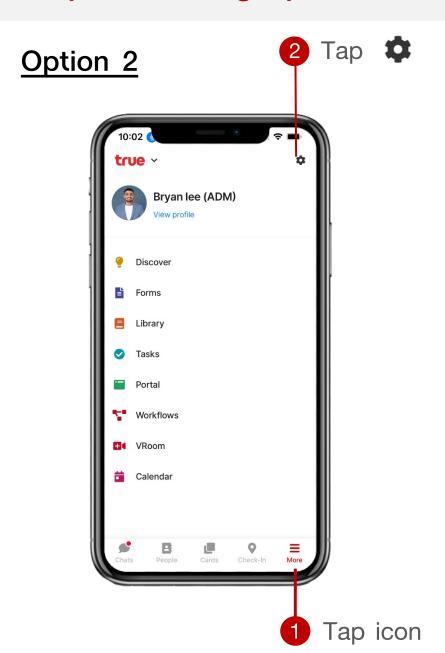

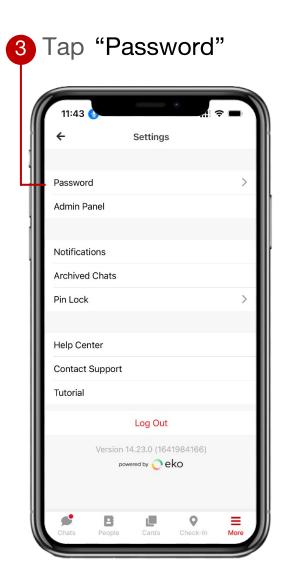

4 Enter a "current and new password"

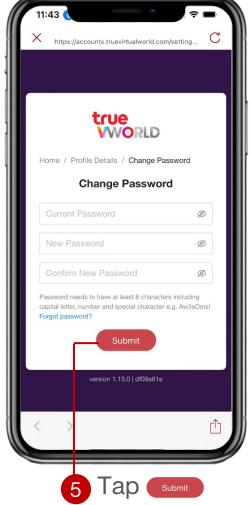

## Features and permission

#### Features on true VWORK

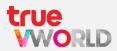

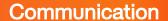

#### Task

#### **Utilities**

#### Management

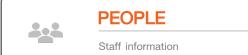

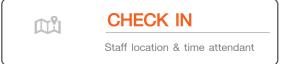

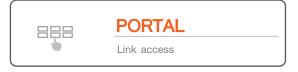

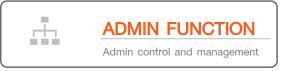

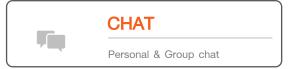

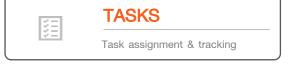

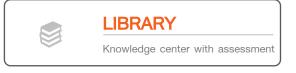

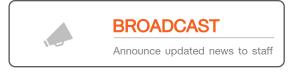

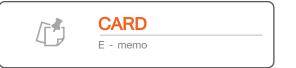

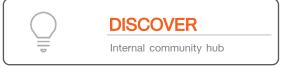

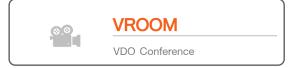

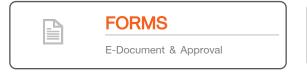

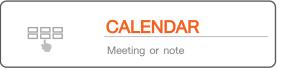

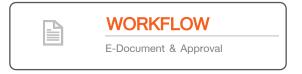

## Comparison features on permission

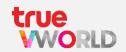

|                 | LITE | STANDARD |
|-----------------|------|----------|
| Admin Panel     | ~    | <b>✓</b> |
| People          | ~    | ~        |
| Chat            | ~    | ~        |
| Broadcast       | ~    | ~        |
| Check in        | ~    | ~        |
| Library         | ~    | ~        |
| Discover        | ~    | ~        |
| Portal          | ~    | ~        |
| VROOM           | LITE | STANDARD |
| Calendar        |      | ~        |
| Form & Workflow |      | <b>✓</b> |
| Tasks           |      | <b>✓</b> |
| Card            |      | <b>~</b> |

## How to use true VWORK

## Screen layout on web browser

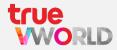

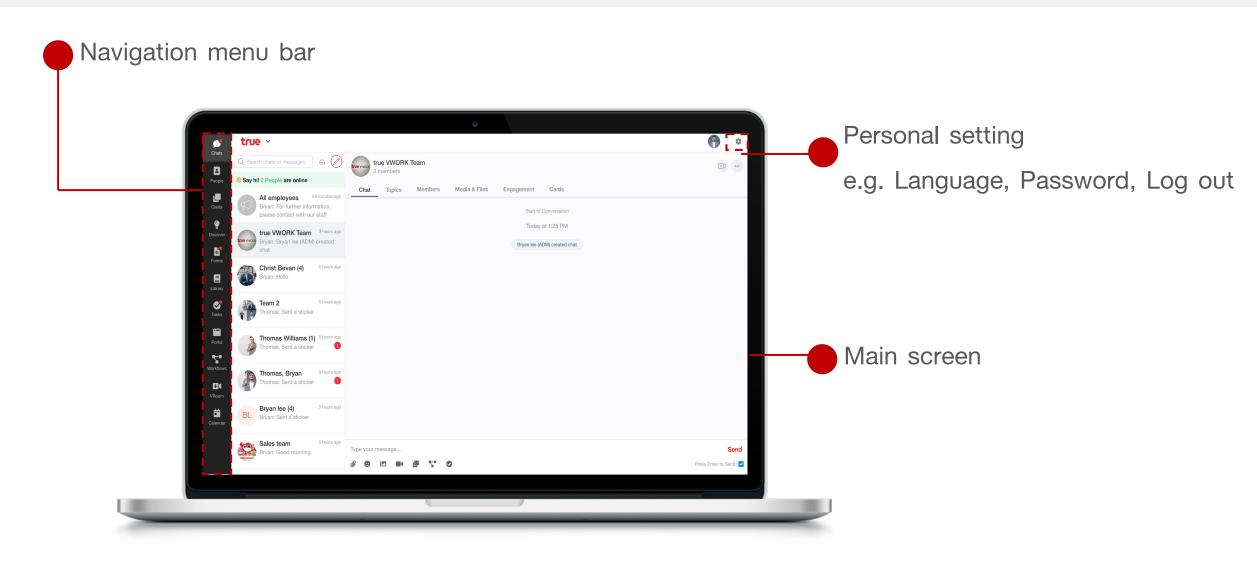

## Screen layout on application

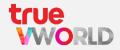

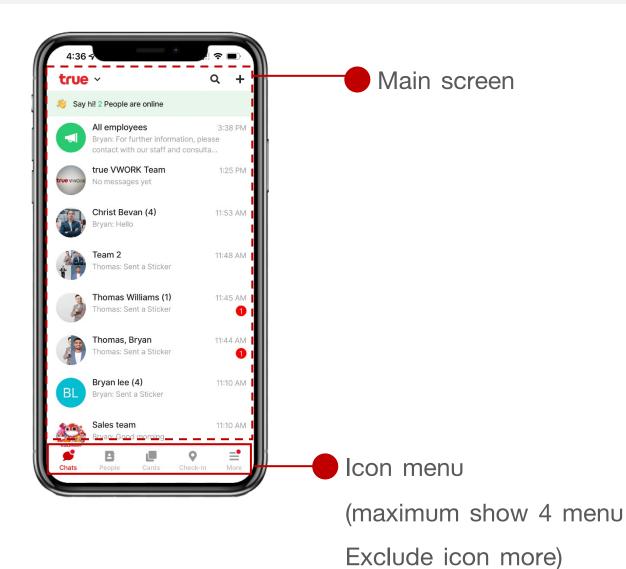

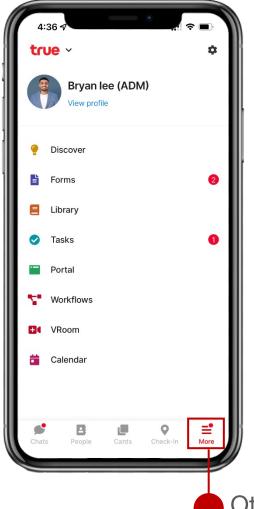

Other menu tap on

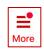

# Menu: People

### Menu: People

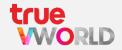

Organizes all staff contact details into one place and can be searched up so you can directly chat, or video call instantly

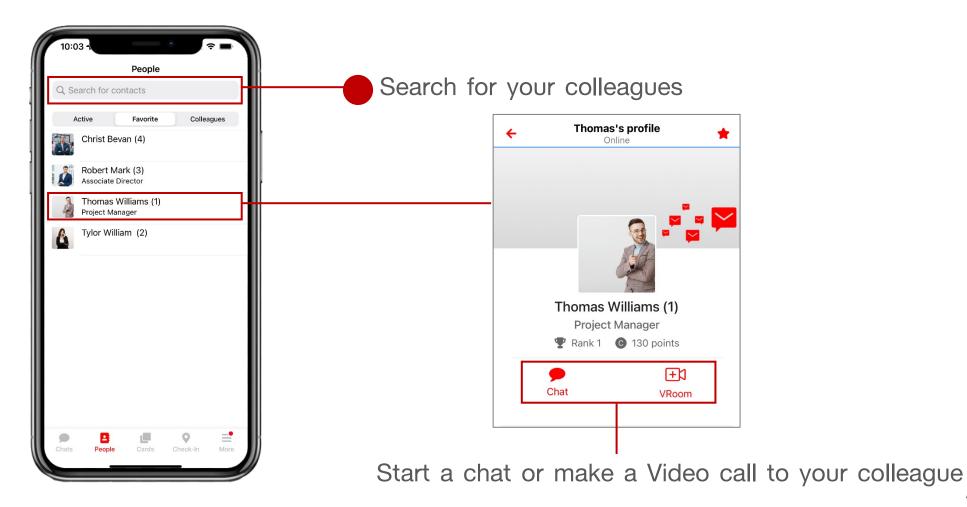

## Search for colleagues

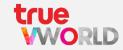

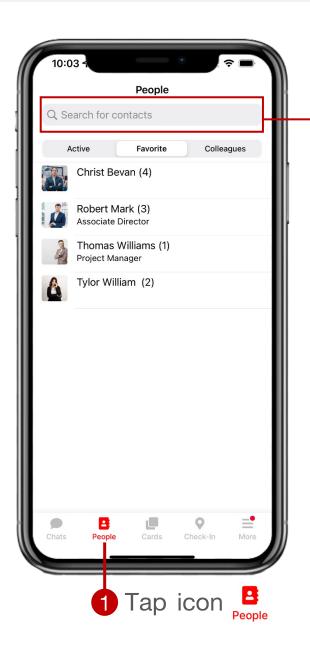

Enter a keyword to search e.g. name, last name, email

#### Types of people

- Active : Show colleague current online
- Favorite: Show colleague add to favorite
- Colleagues : Show all colleague

## Add favorite colleagues

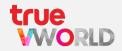

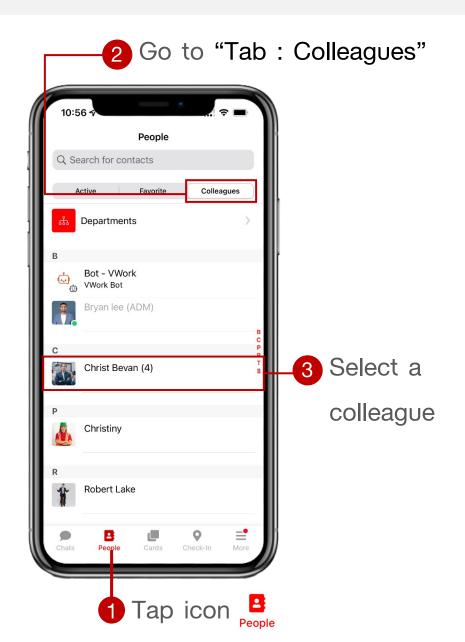

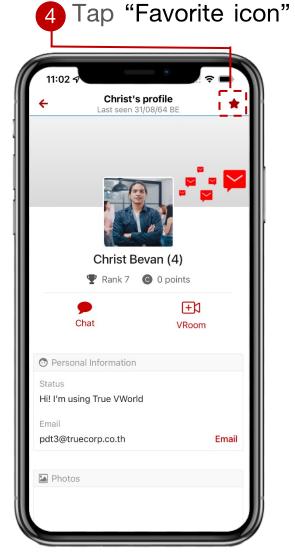

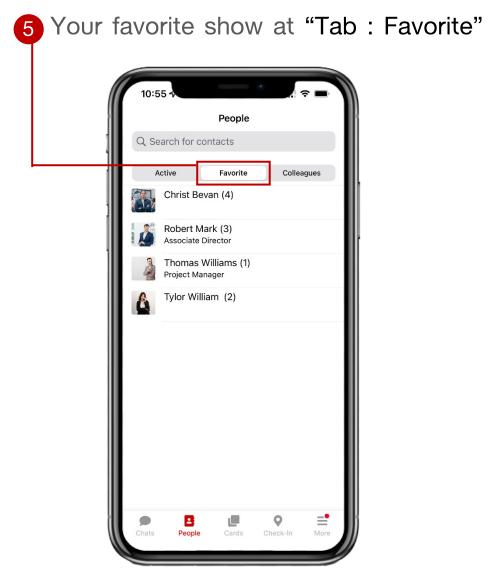

## Menu: Chat

#### Menu: Chat

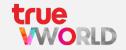

Make individual or group chats with unlimited participants, Send voice messages, Make a video call, Send stickers and share files instantly with no expiration date

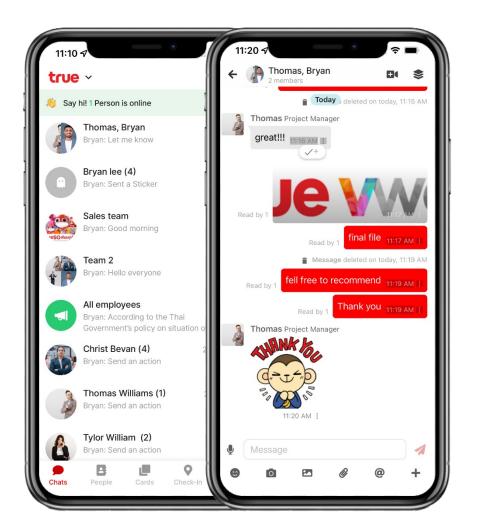

Chat

User can create both 1-1 chat and group chat,
send files and sticker

Shortcut Easy way to access other menu through icon shortcut (e.g. Form, Workflow, Task, Card)

VDO Conference Make a communication with your team

Topic Separate special topic from chat room

Broadcast Sending a Broadcast is an easy way to share announcements or reminders with your group

### **Direct Message**

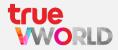

#### Create direct message

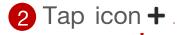

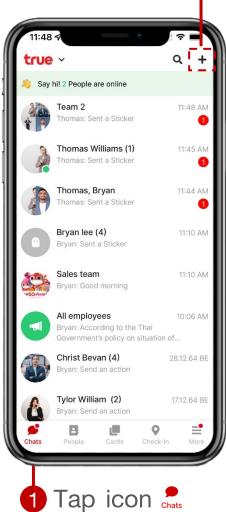

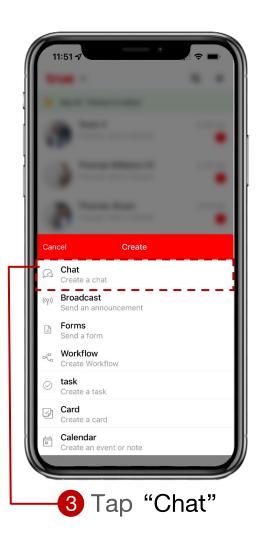

-4 Select a colleague to chat

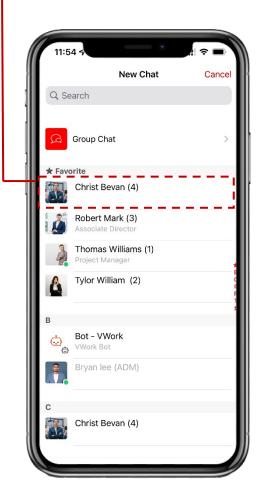

5 Go to direct message room

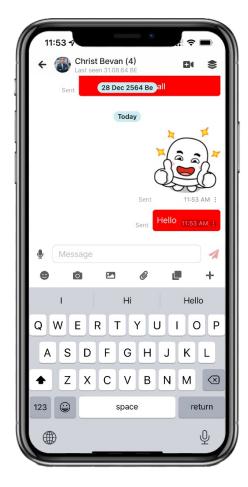

## **Group Chat**

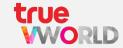

#### Create group chat

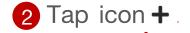

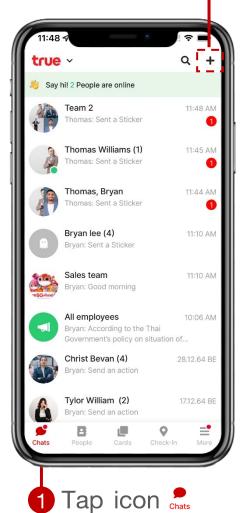

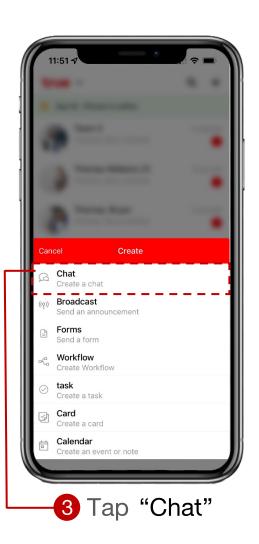

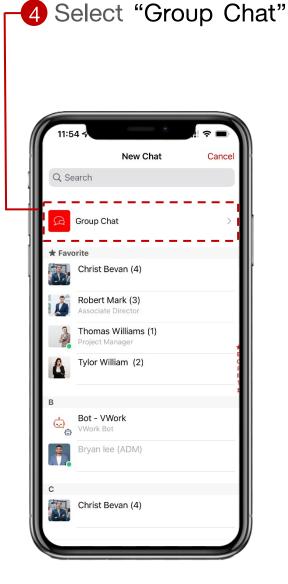

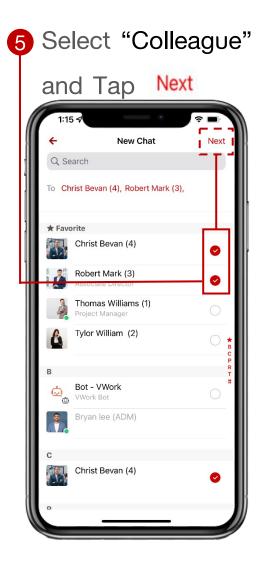

### **Group Chat**

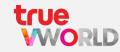

6 Enter the chat room information and Tap Create

qwertyuiop z x c v b n m 🗵

Set a profile photo

Enter a name

Types of chat room

- Open chat: Toggle the switch to "on",
   Anyone will be able to add or remove users and edit details of the chat
- Close chat: Toggle the switch to "off",

  Only you will be allowed to add or remove users

  and edit details of the chat

7 Redirect to group chat room

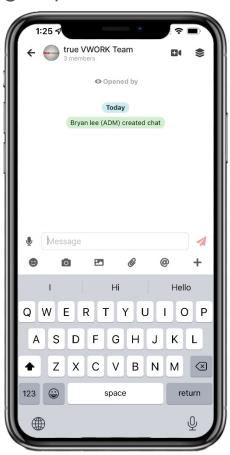

## Symbol in chat room

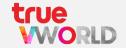

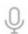

Voice message

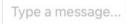

Typing message box

send Send message

- Sticker
- Access to photo (Take photo, Photo library)
- Photo library
- File attachment
- Mention member in chat room
- + Access to other menu e.g. Card, Task, Form
- UDO Conference via true VROOM
- create a Topic

## How to use broadcast (Read only)

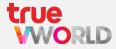

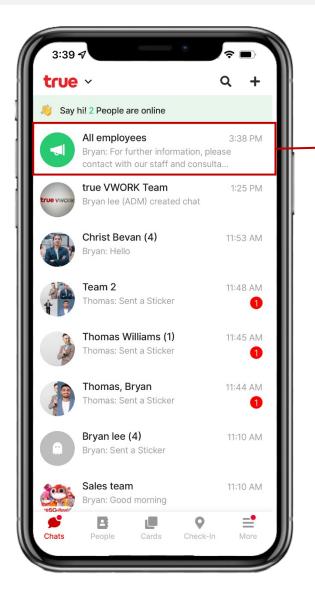

2 Select a broadcast room

3 Redirect to broadcast room

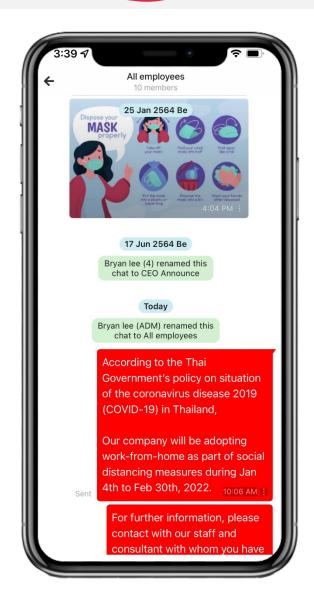

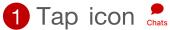

## Menu: Video Conference

(true VROOM)

## Menu: Video Conference (true VROOM)

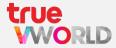

Stay connected and communication with your team through video conference with more experience, Start making video calls with simple steps

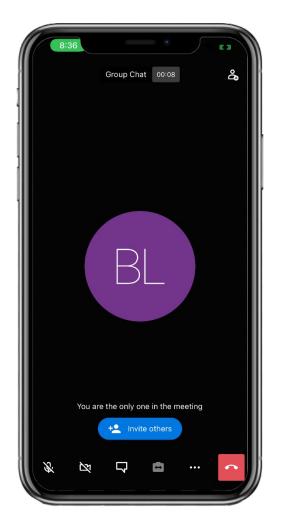

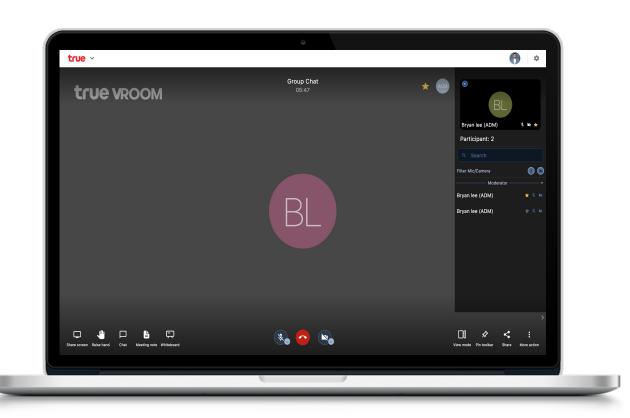

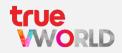

You can start a video call from any channel with simple steps

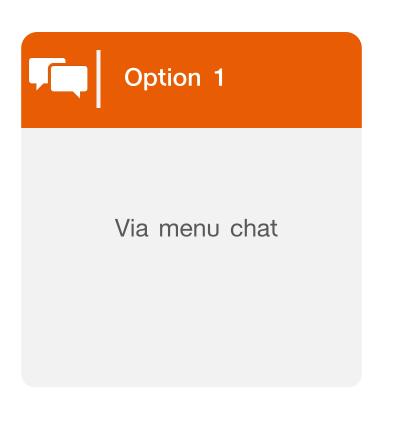

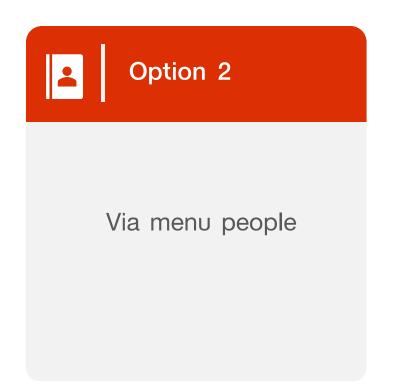

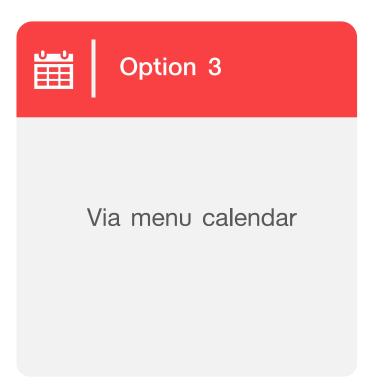

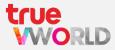

#### Option 1 : via menu chat

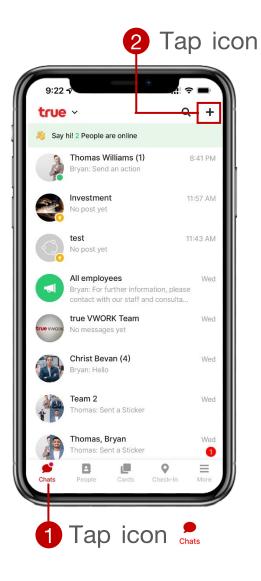

2 Tap icon + 3 Select VROOM

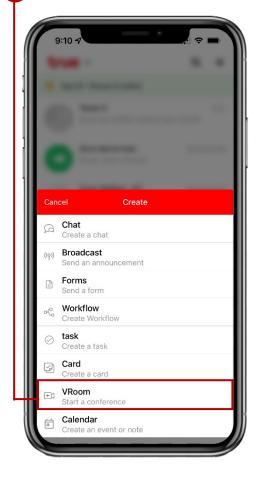

4 Enter meeting room

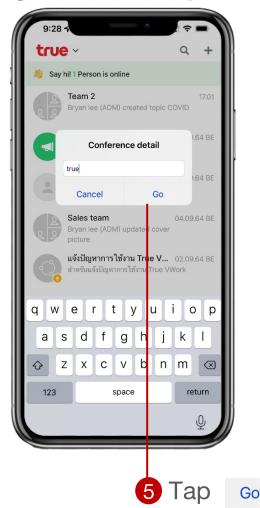

6 Display to VDO call

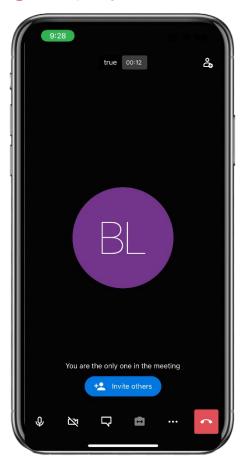

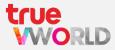

#### Option 2 : via menu people

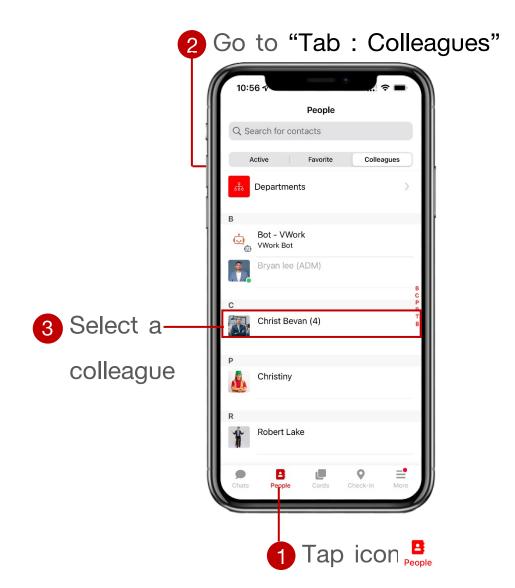

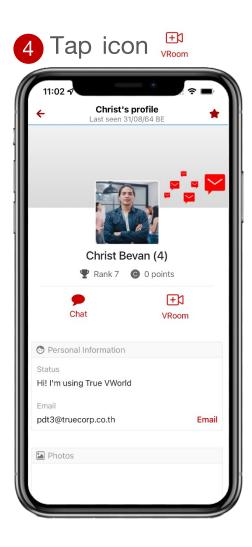

5 Display to VDO call

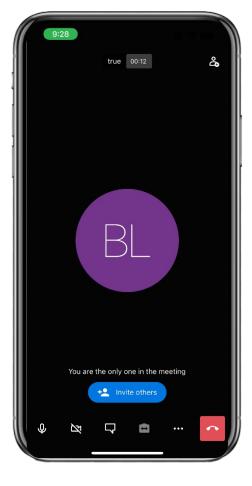

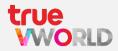

#### Option 3 : via menu calendar (create event / conference)

1 Tap icon

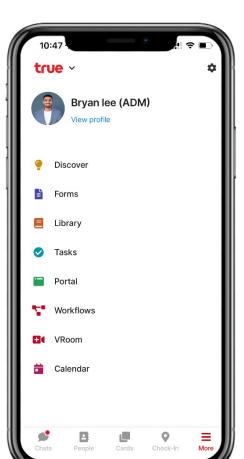

2 Tap icon +

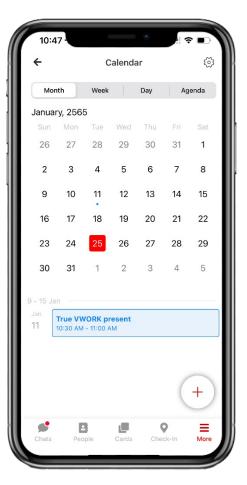

3 Select conference

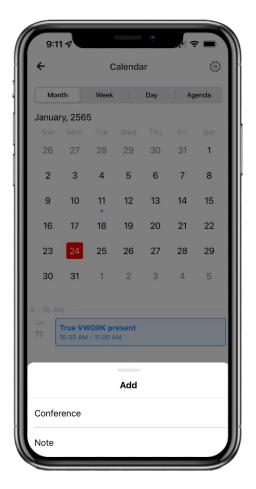

4 Enter information to create conference

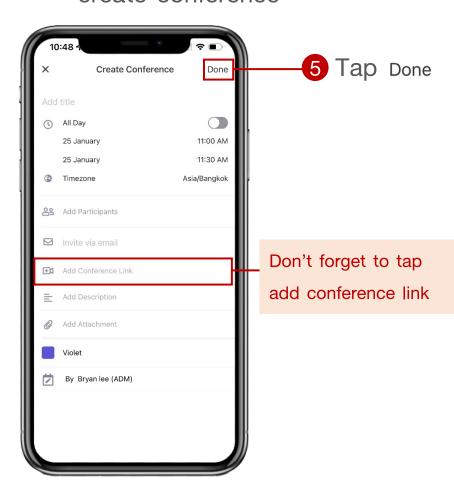

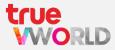

#### Option 3 : via menu calendar (join event / conference)

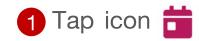

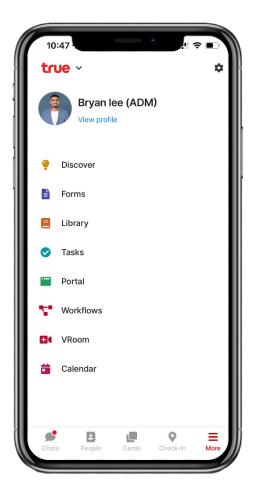

2 Select an event

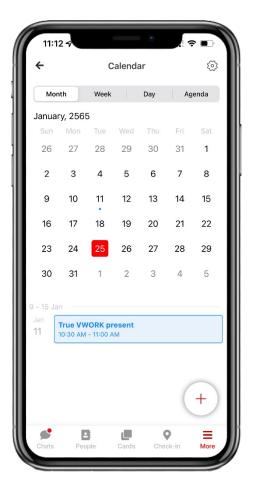

3 Tap 

■ Join via video call

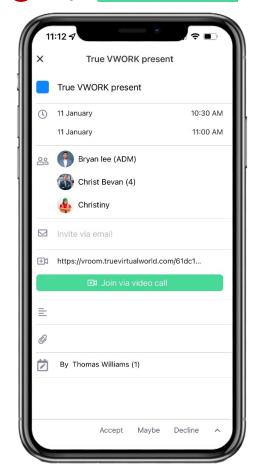

4 Display to VDO call

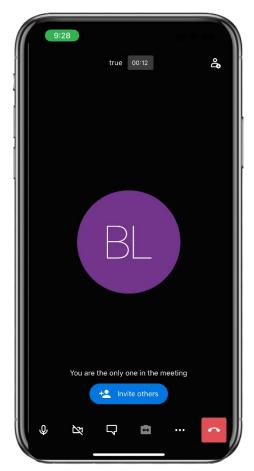

## How to invite your team into the Video Conference

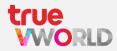

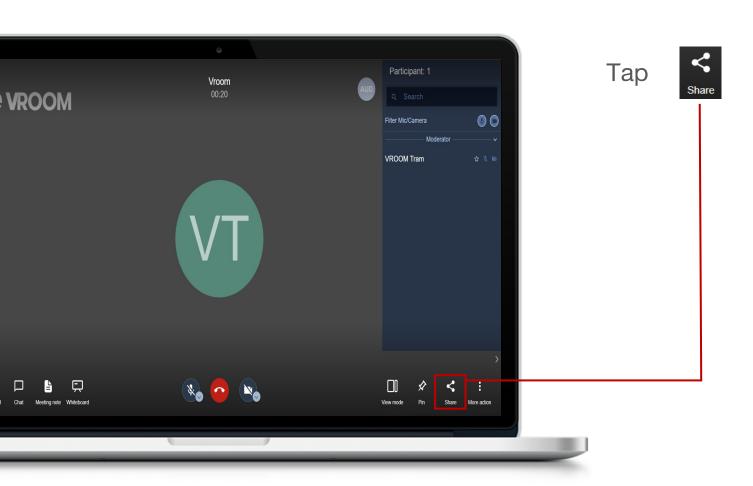

Next tap a copy url link and share for participants

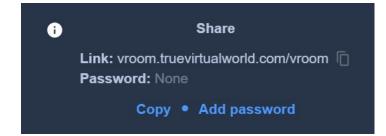

## Symbol in Video Conference

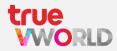

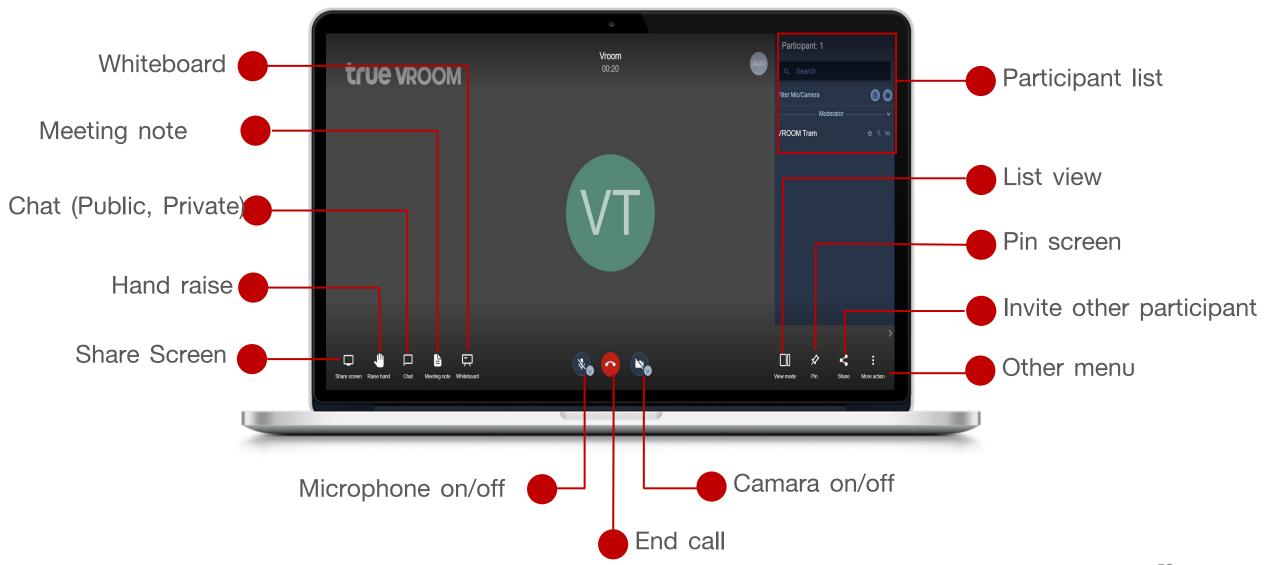

## Menu: Check in

#### Menu: Check in

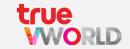

Allows user to report or update their live location to their supervisor or manager

by check in and out at any time

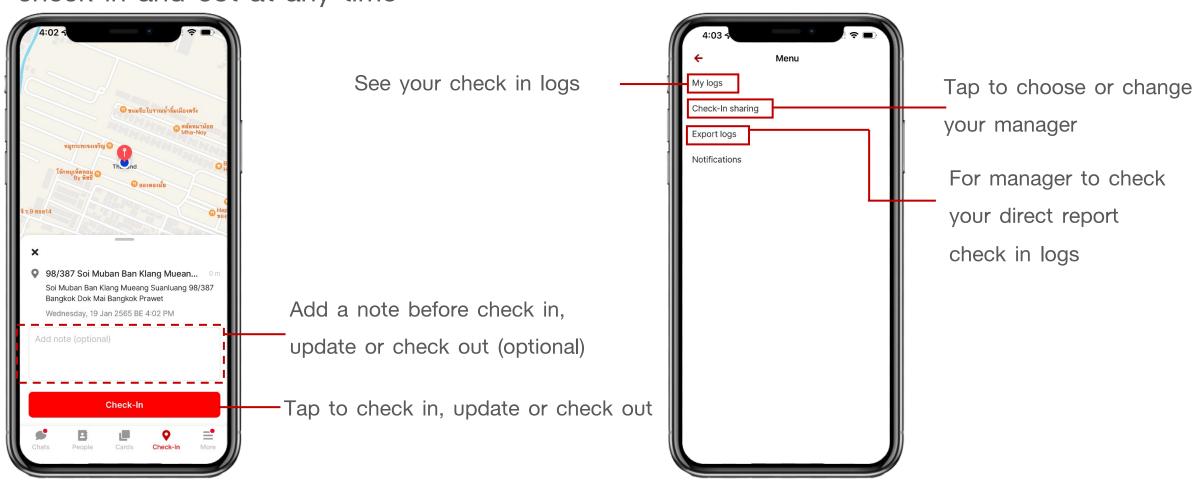

Note: This feature is available on Mobile application only

## Getting Started: Set location access

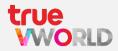

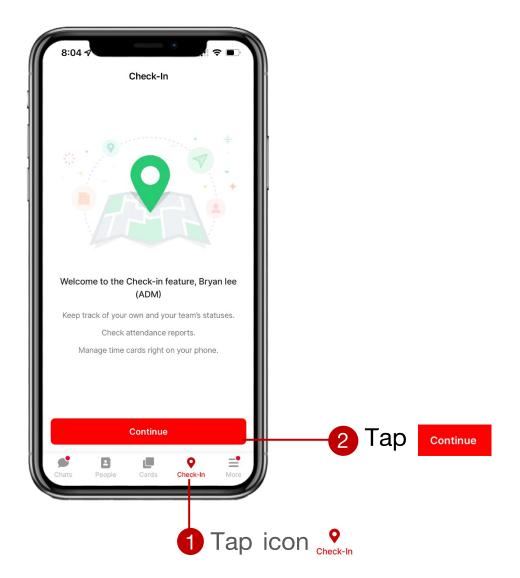

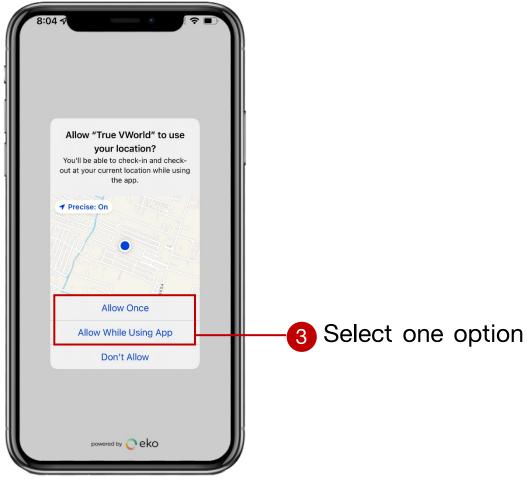

Note: This step is only done in first time

## Getting Started: Set Manager

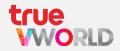

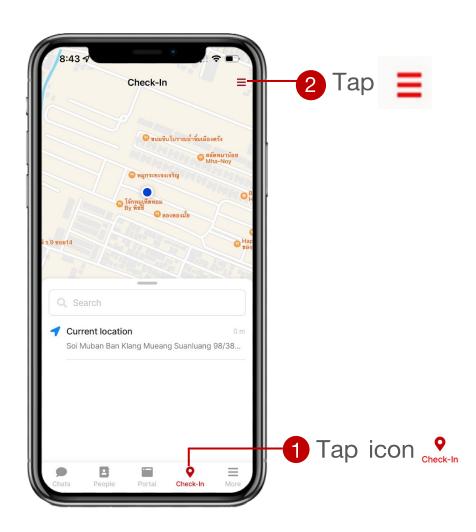

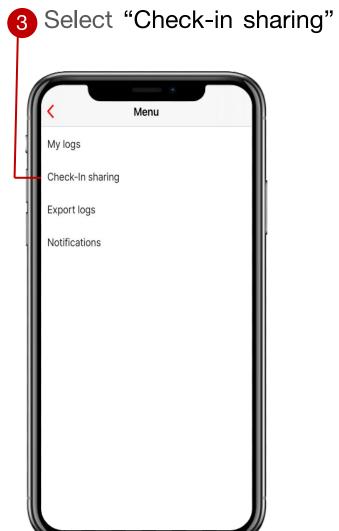

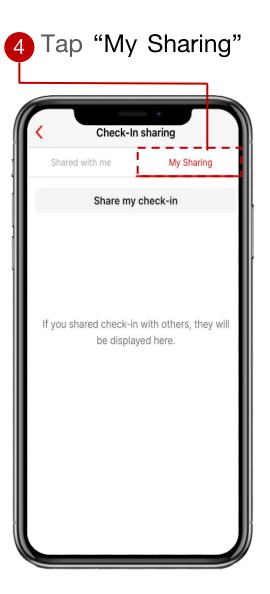

Note: This step is only done in first time

## Getting Started: Set Manager

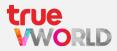

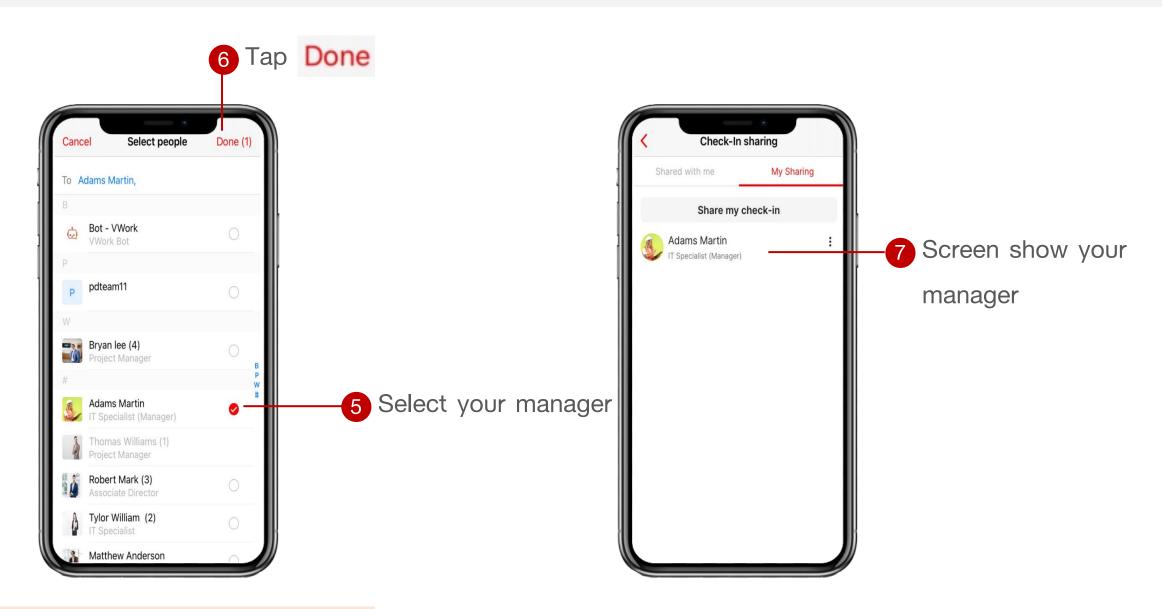

Note: This step is only done in first time

## Steps to check in

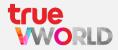

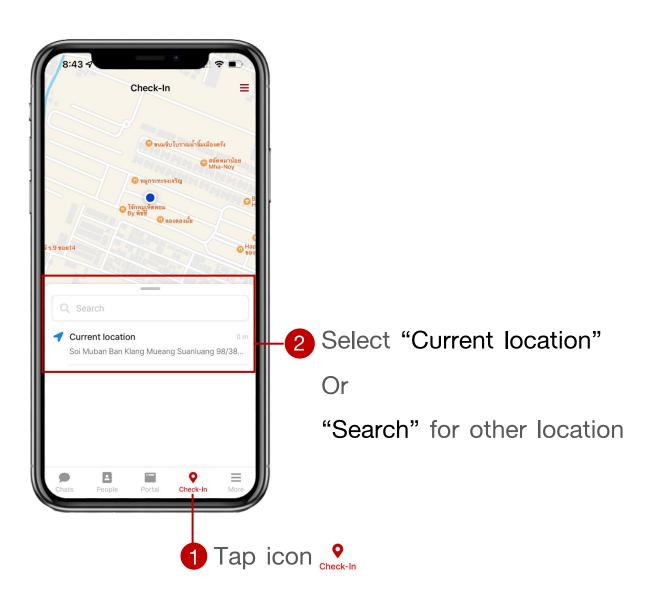

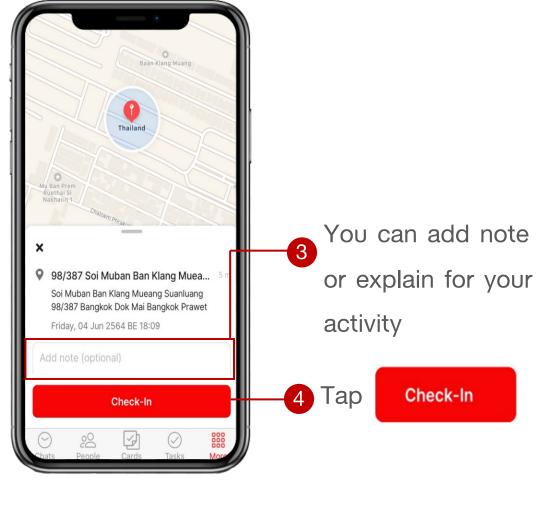

### Steps to update location

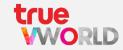

Update Location button will appear after you first check in

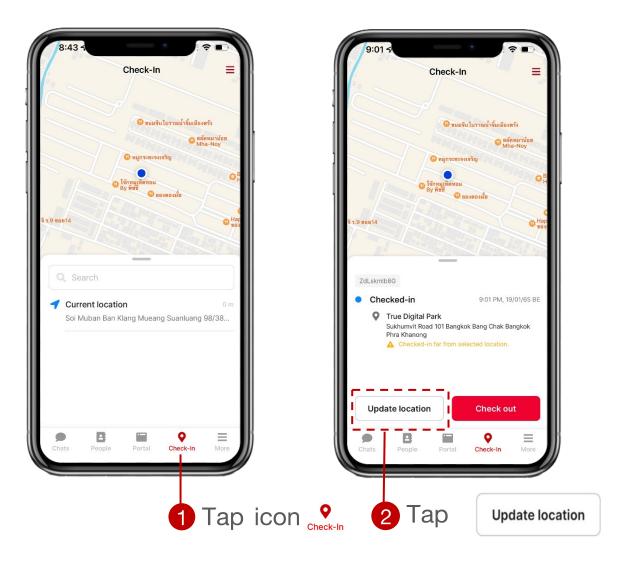

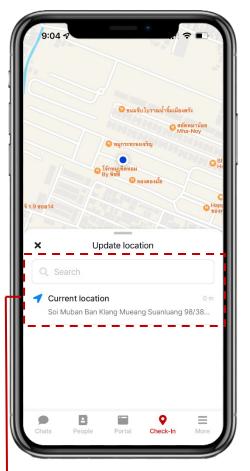

Select "Current location" Or "Search" for other location

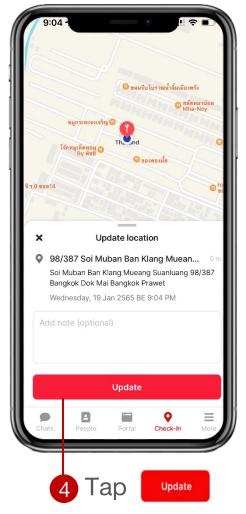

## Steps to check out

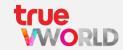

Check out button will appear after you first check in

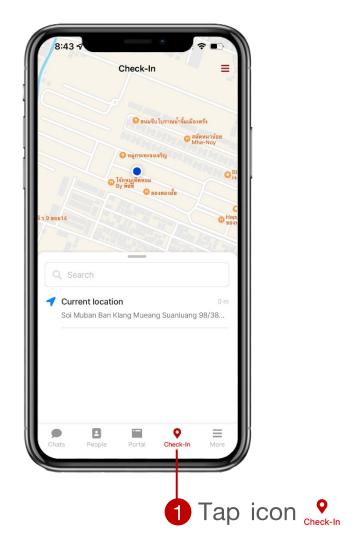

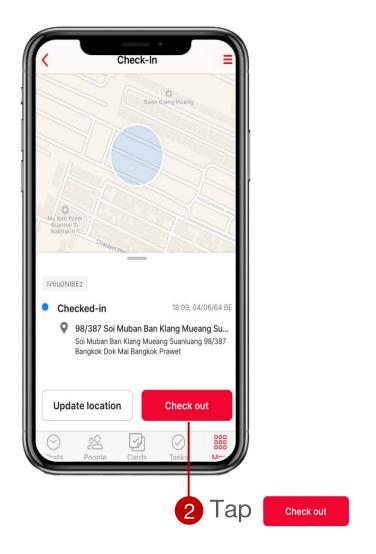

## Review my check in logs

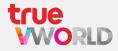

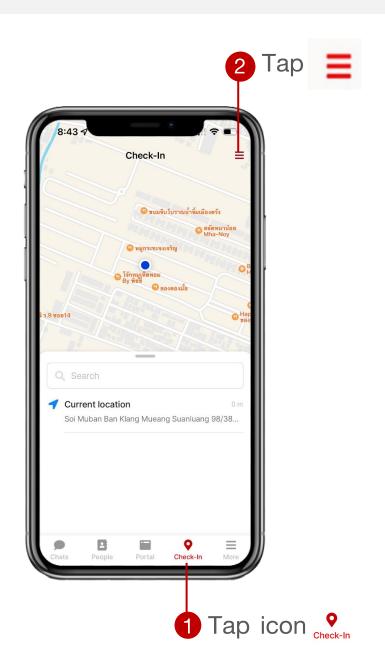

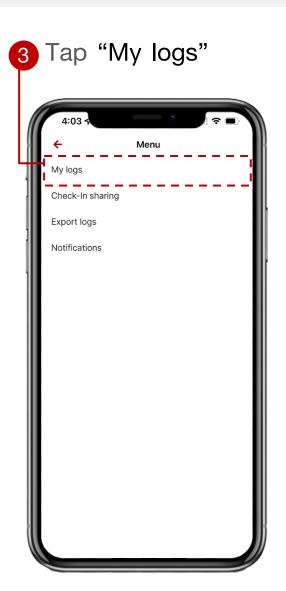

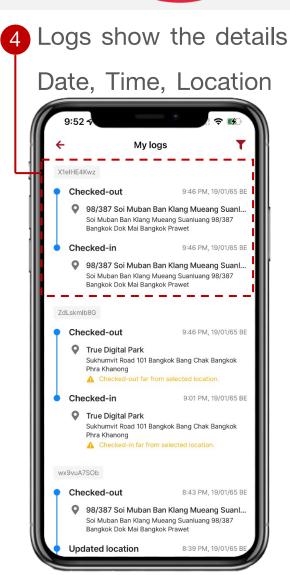

## Reporting (For manager)

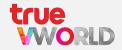

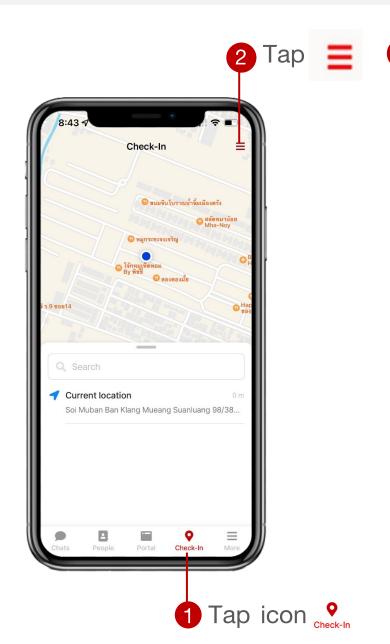

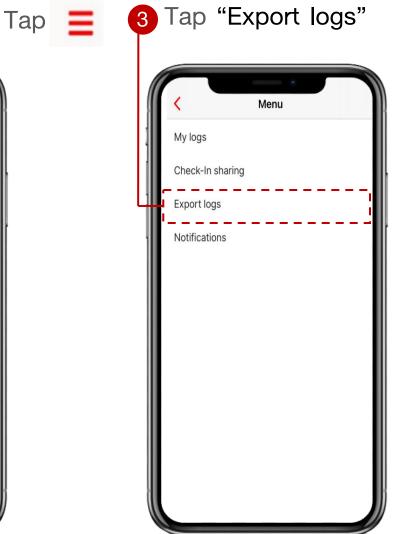

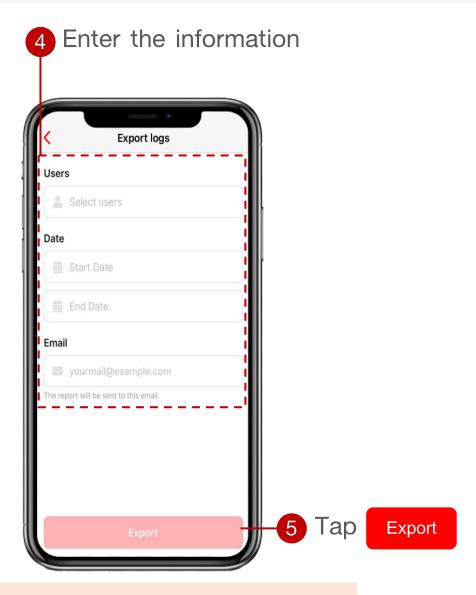

Note: After tap button export, report will be send file into email

## Menu: Task

#### Menu: Task

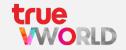

Manage your team's tasks in one platform, Start your collaborate with a simple To-Do-List and add more details, Making your team faster, easier and more efficient

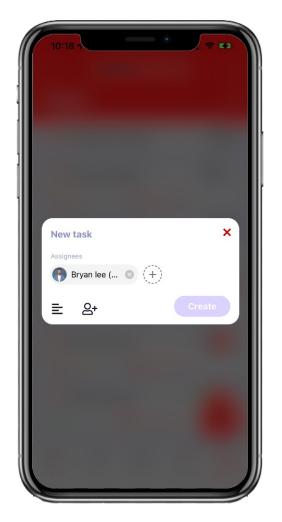

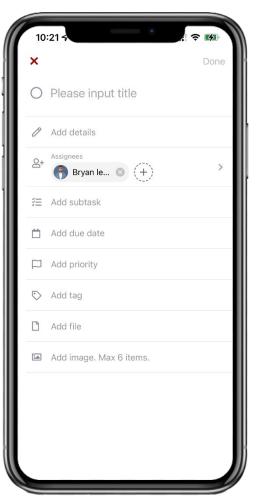

- ✓ Add task detail
- ✓ Add assignees
- Checklist / subtask
- ✓ Set priority (high, medium, low)
- ✓ Set due date
- ✓ Tag
- Attach file / photo
- History log

## Screen layout of Menu: Task

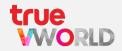

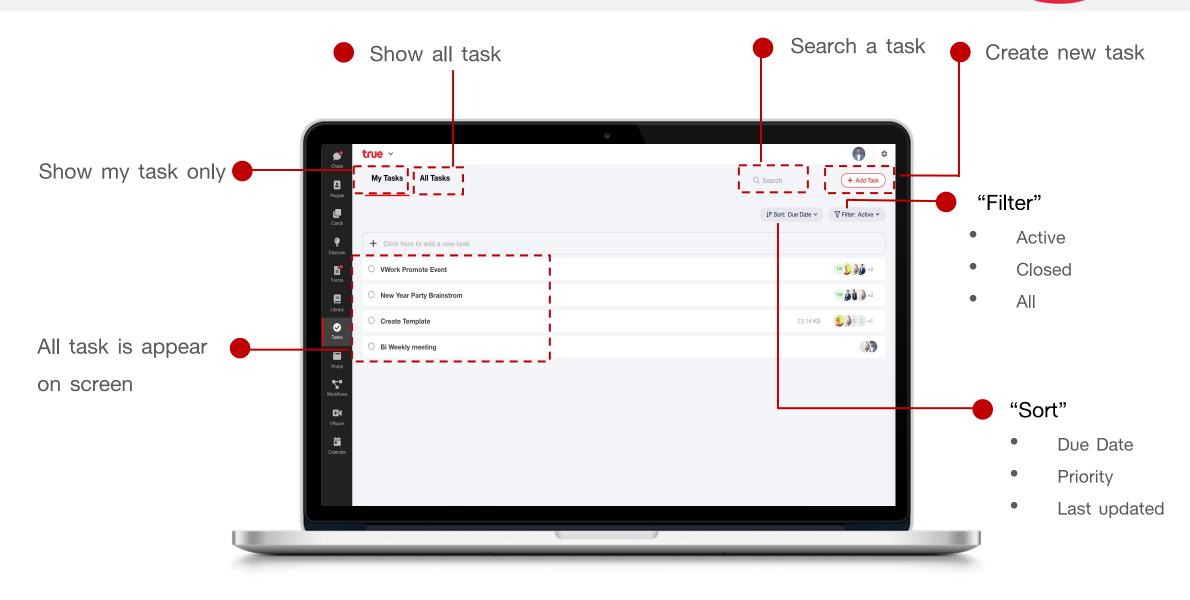

### Create new task

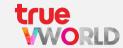

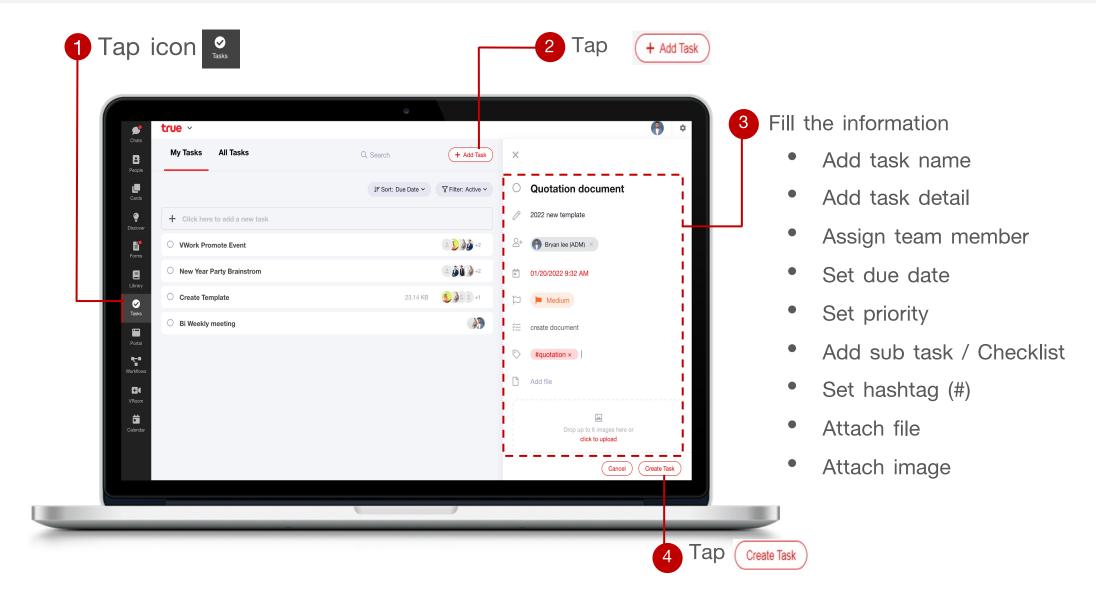

### Update / Close task

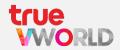

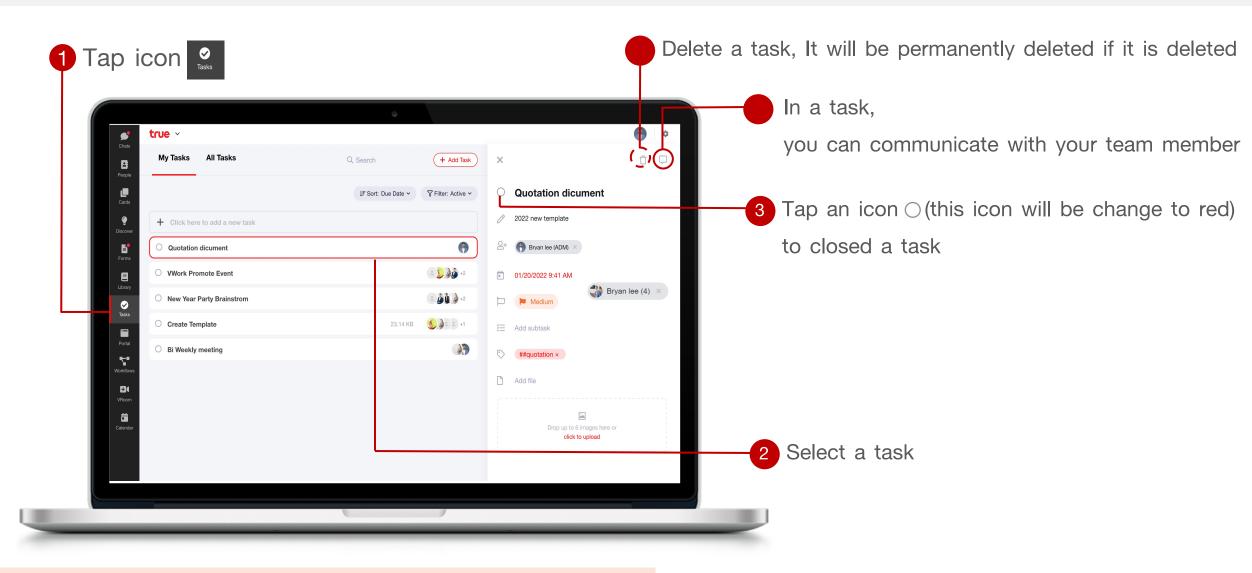

Note: The task has been closed, and it will be removed from the screen.

You can view it again by using the filter (filter = closed / all)

# Menu: Card

### Menu: Card

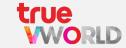

Manage project more efficiently by having team member collaborate by creating and sharing notes, attachment and minutes all in one place and in real time

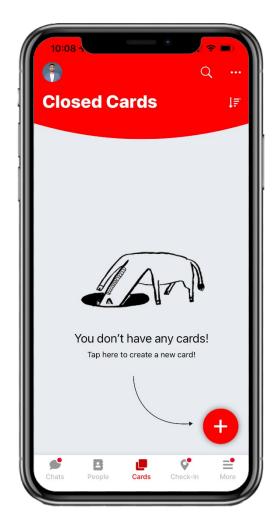

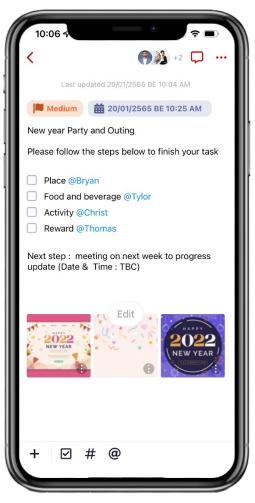

- ✓ Card title
- ✓ Card detail
- ✓ Add assignees
- ✓ Checklist
- ✓ Set priority (high, medium, low)
- ✓ Set due date
- ✓ Attach file / photo / Video
- @mention

### Screen layout of Menu: Card

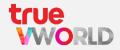

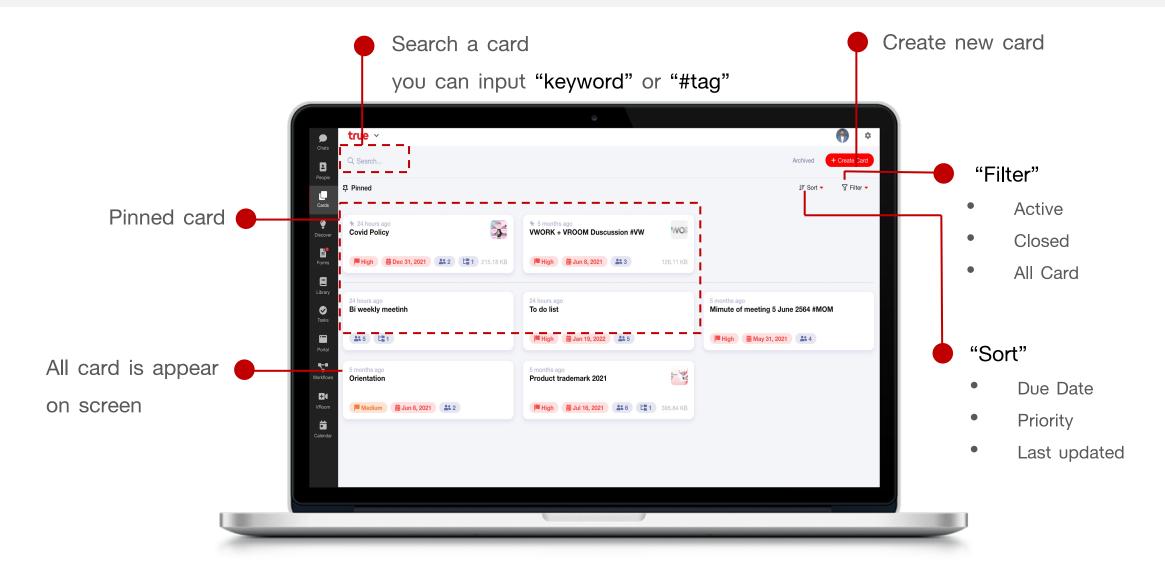

### Create new card

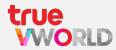

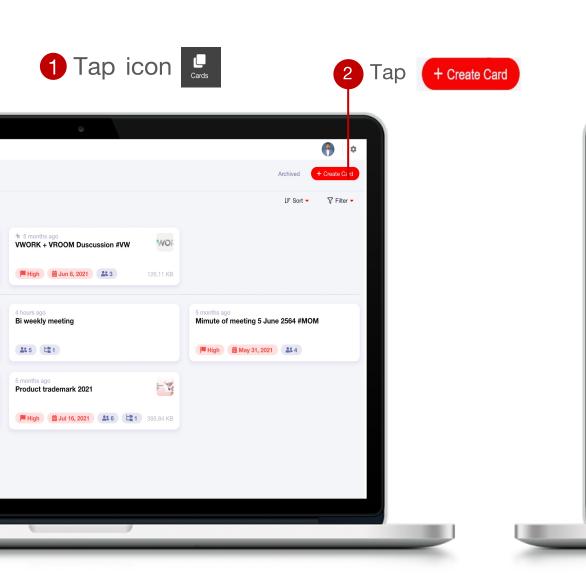

Enter information
e.g. Text, Photo, Priority, Due date, etc.

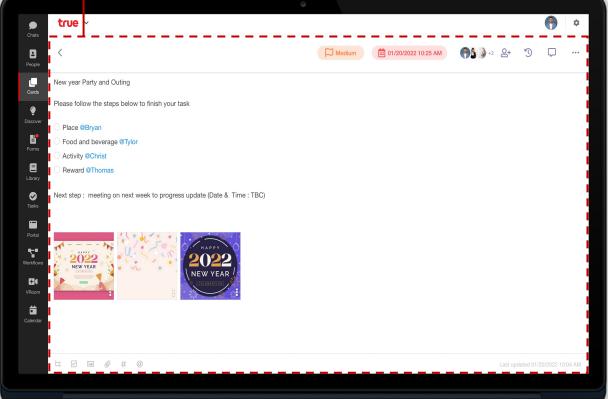

### Symbol in card

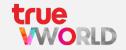

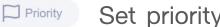

Set priority (high, medium, low)

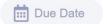

Set due date

- 2+ Assign team member
- History logs
- you can chat with other team member, Within each card
- Other setting e.g. Pin card, Close card, Delete card
- Link other card
- Checklist
- Photo library
  - Attachment
- Hashtag (#)
- Mention member

# Menu: Form (Online approval)

Apply for uncomplicated template

### Menu: Form

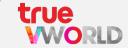

Form is an online function that allows you to request and approve documents, It's making for simple and uncomplicate template, you can create a new request or status tracking at anytime

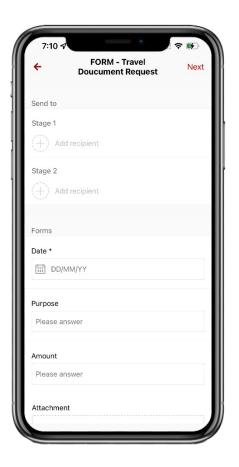

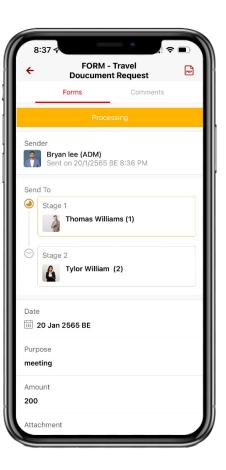

- Submit request
- ✓ Approve / Reject
- Status tracking
- ✓ E-signature support
- ✓ Data export

### Screen layout of Menu: Form

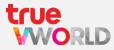

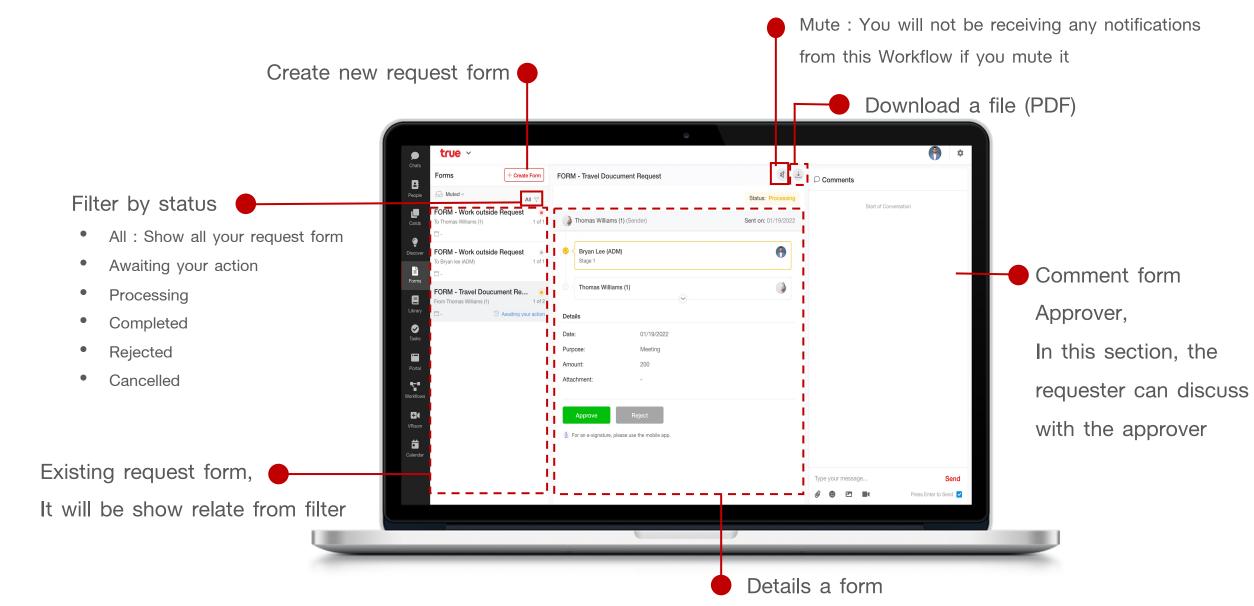

### Create new request form (requester)

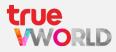

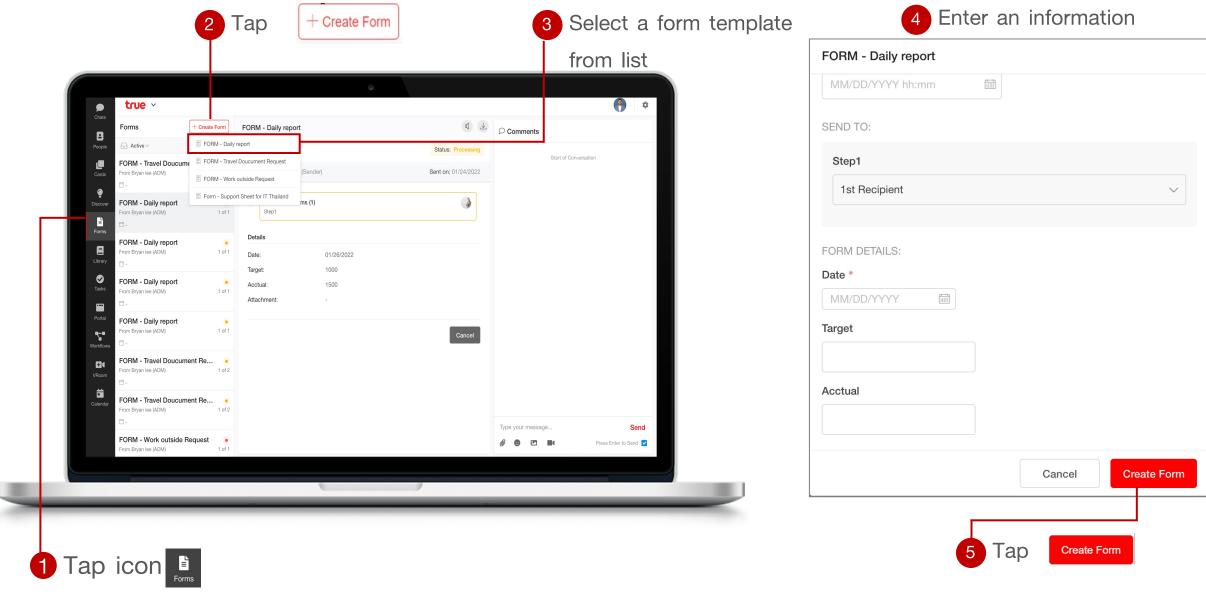

### Create new request form (requester)

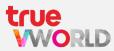

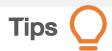

- It will be changed to "Processing" after submission and sent to the approver.
- If a document's status is "Processing," The requester has the ability to cancel their request at any time

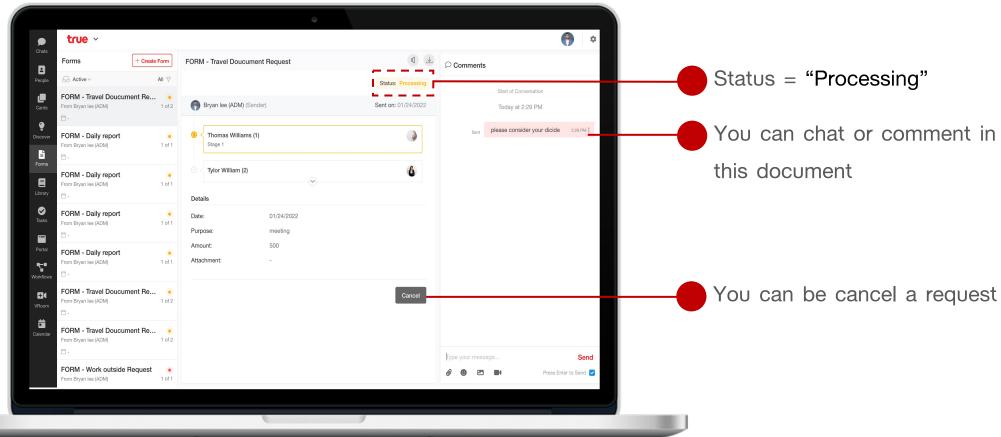

### Approve or Reject request (approver)

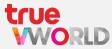

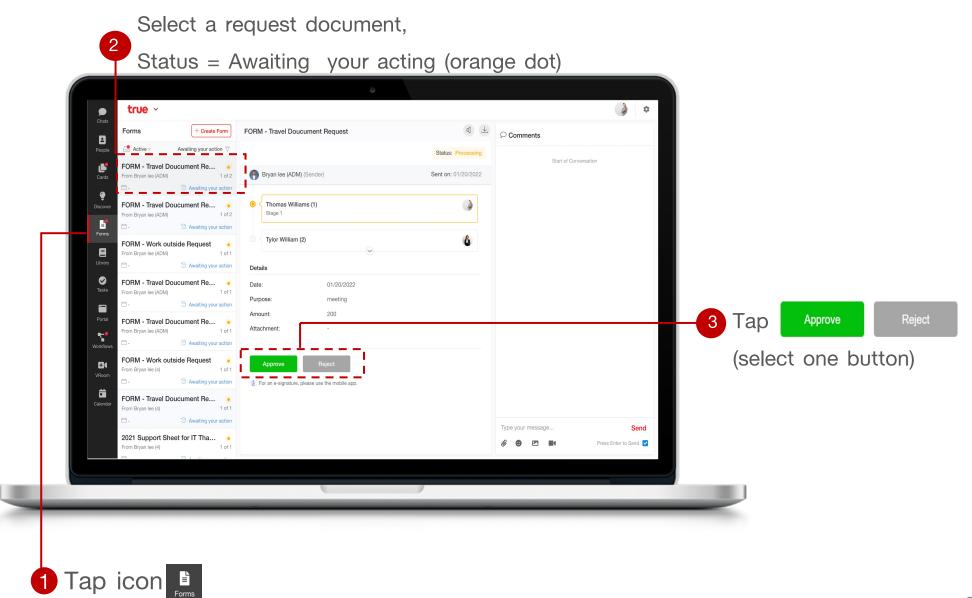

### Download file (PDF)

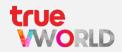

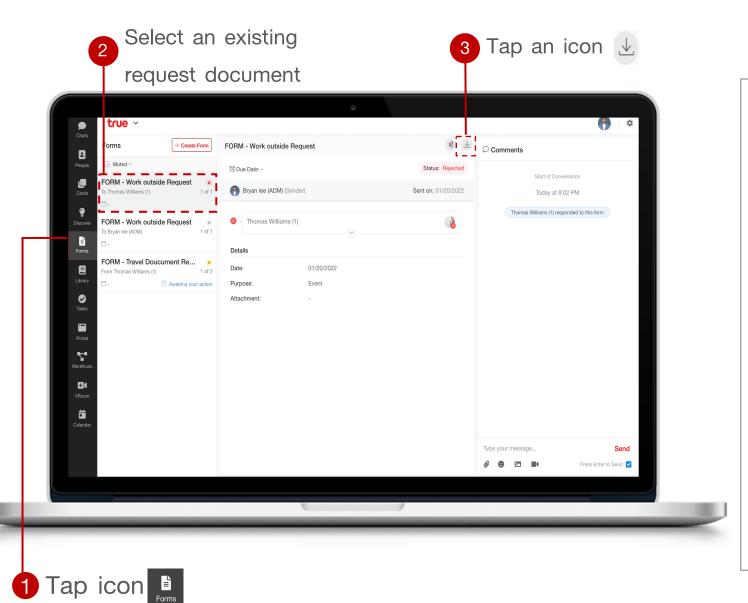

4 Redirect to new windows, you can save as a file

| Response                                | Status: Rejected                                                                |                                          |
|-----------------------------------------|---------------------------------------------------------------------------------|------------------------------------------|
| Reference I                             | D: <b>FOR-0062</b>                                                              |                                          |
| Sender:                                 | Bryan lee (ADM) Sent on 20/01/2022 13:02 GMT+00:00                              |                                          |
| Sent to:                                | ผู้อนุมัติลำดับที่ 1                                                            |                                          |
|                                         | Rejected                                                                        | Responded on: 20/01/2022 13:02 GMT+00:00 |
|                                         | * Approval from 1 recipients required.                                          |                                          |
|                                         | Thomas Williams (1) Response: "Reject" Responded on: 20/01/2022 13:02 GMT+00:00 |                                          |
|                                         | responded on: 20/01/2022 13:02 GM1+00:00                                        |                                          |
| Form Subje                              |                                                                                 |                                          |
|                                         |                                                                                 |                                          |
| Form Subje<br>Date<br><b>20/01/2022</b> | oct: -                                                                          |                                          |
| Date<br><b>20/01/2022</b>               | oct: -                                                                          |                                          |
| Date<br><b>20/01/2022</b><br>Purpose    | oct: -                                                                          |                                          |
| Date                                    | ect: _                                                                          |                                          |

### Menu: Workflow (Online approval)

Apply for complicated template

### Menu: Workflow

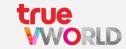

Workflow is an online function that allows you to request and approve documents, It's making for simple and uncomplicate template, you can create a new request or status tracking at anytime

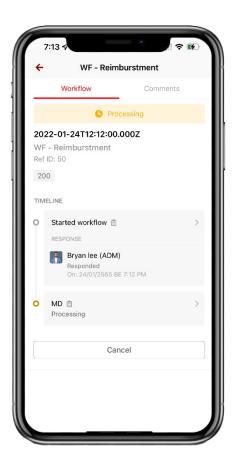

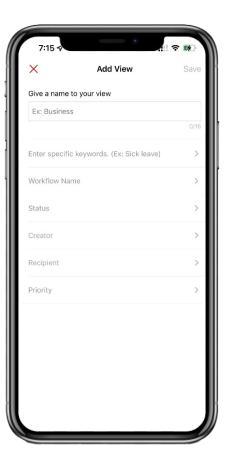

- ✓ Submit request
- ✓ Approve / Reject
- Status tracking
- ✓ Schedule to reminder
- Custom view
- ✓ Data export

### Screen layout of Menu: Workflow

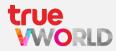

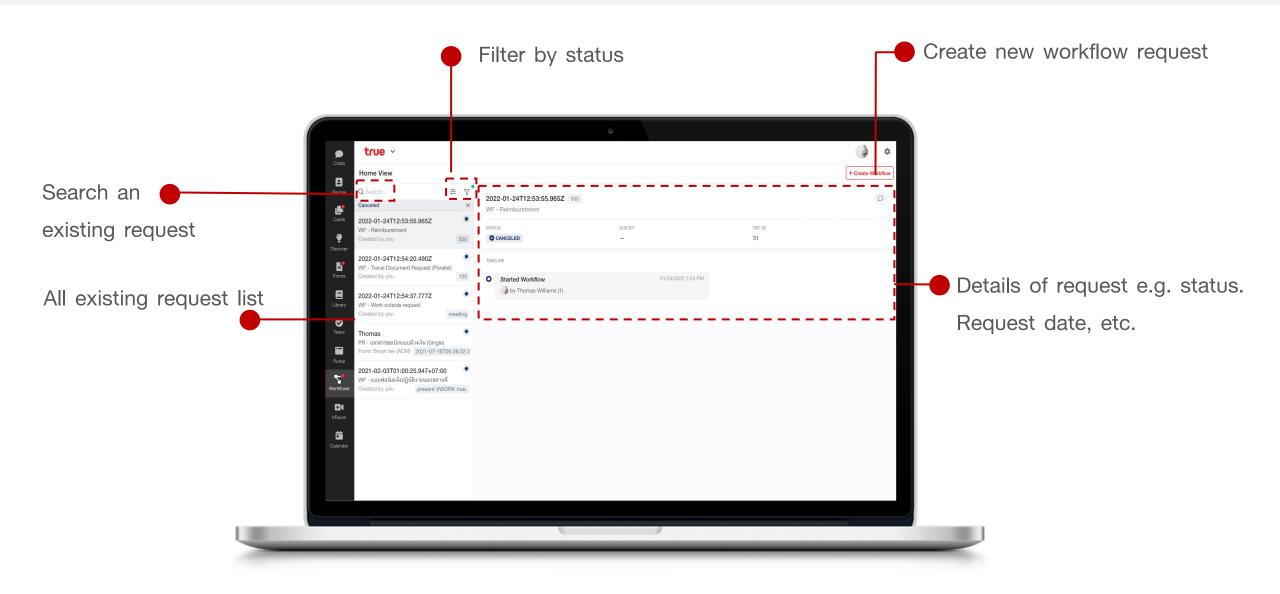

### Create new request workflow (requester)

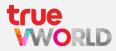

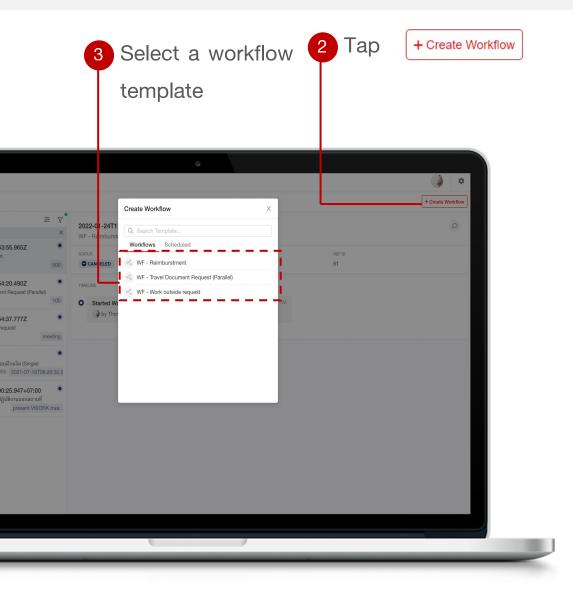

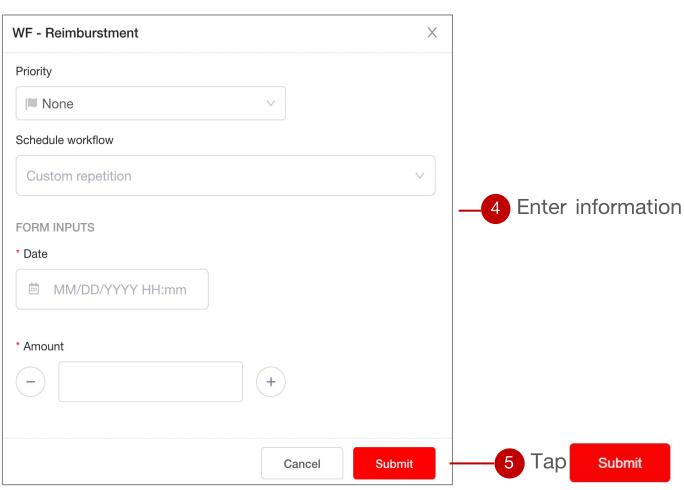

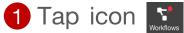

### Create new request workflow (requester)

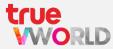

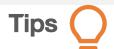

- Tit will be changed to "Processing" after submission and sent to the approver.
- If a document's status is "Processing," The requester has the ability to cancel their request at any time

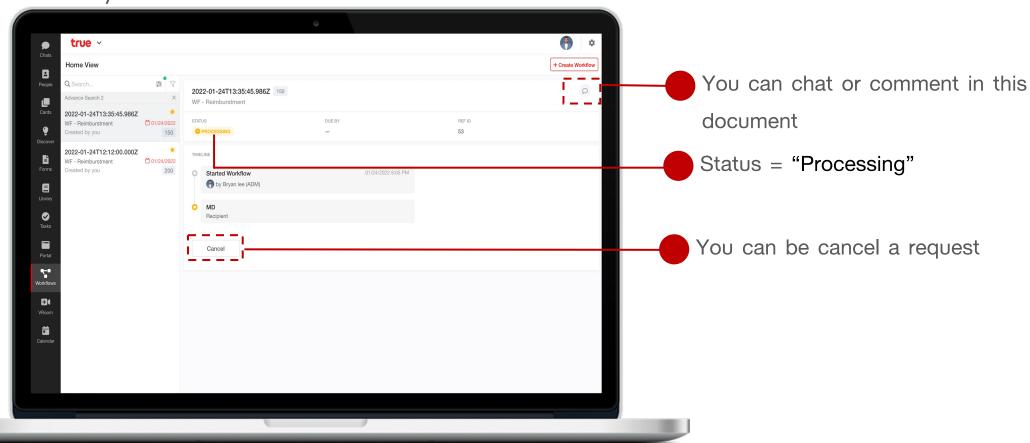

### Approve or Reject request (approver)

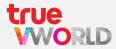

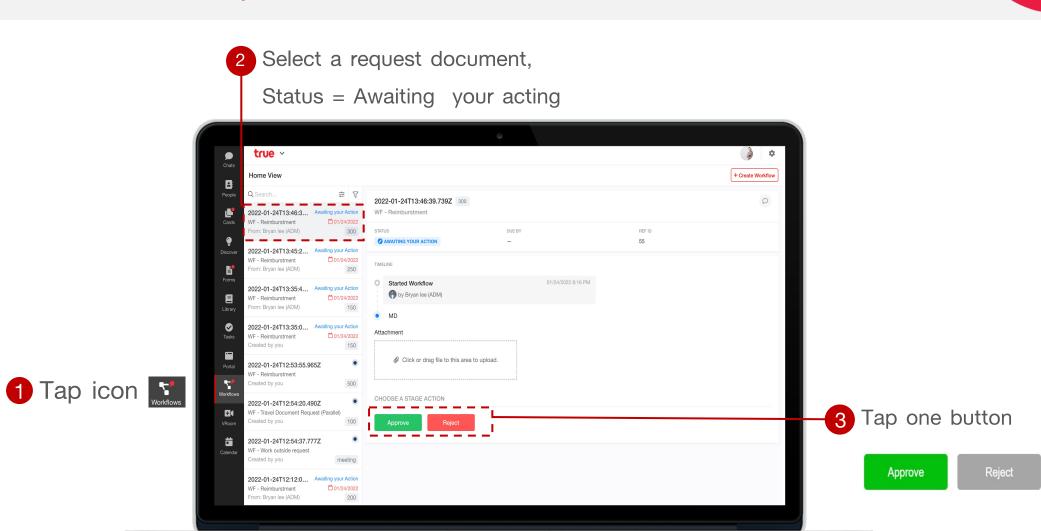

### How to use filter

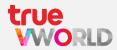

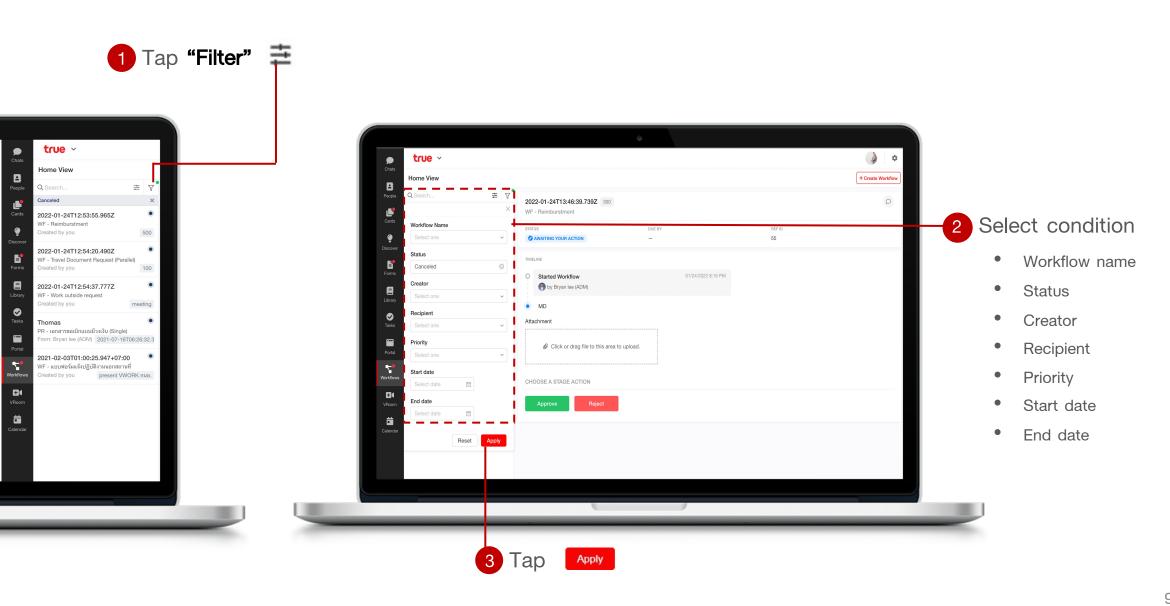

# Menu: Library

### Menu: Library

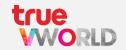

Your organization can create useful articles, manuals, or organizational knowledge by creating headlines and sub-topics. can go down as needed

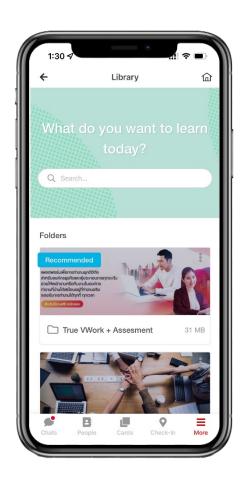

- ✓ Search for a content
- Add content
- ✓ File
- ✓ Picture
- Quiz
- Administrators con set and/or change permission for users or groups to access specific content

### Screen layout of Menu: Library

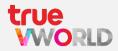

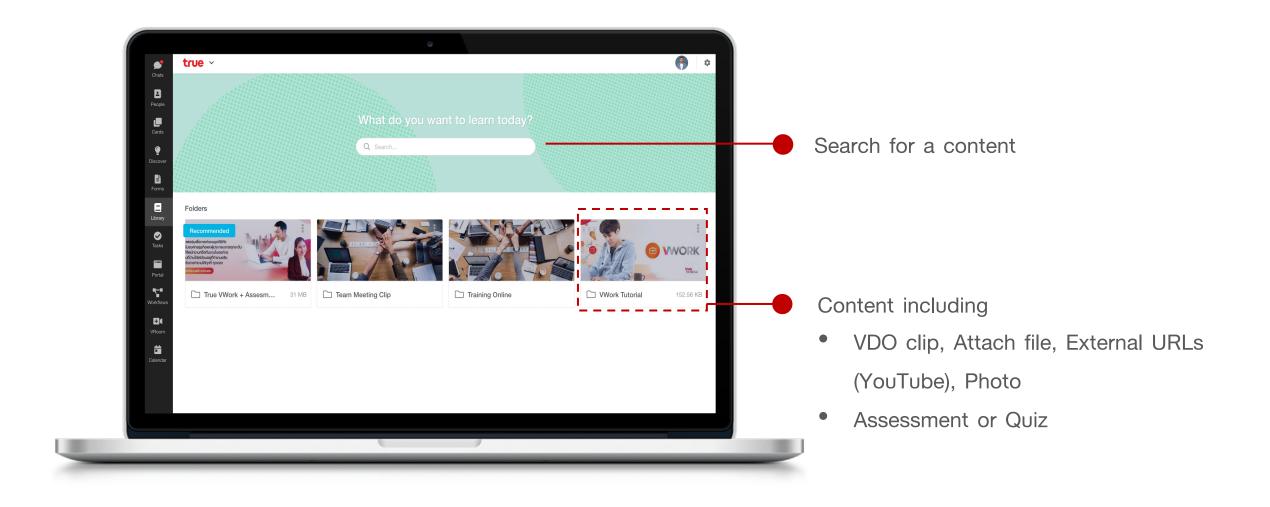

### Take a content

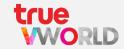

2 Select a folder

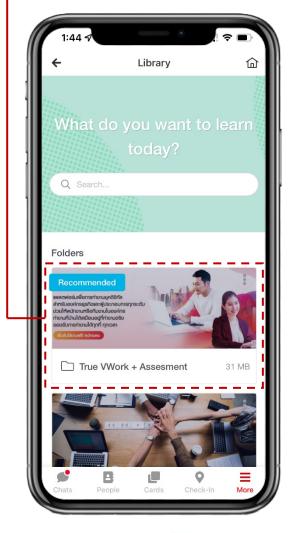

3 Tap tour interesting content

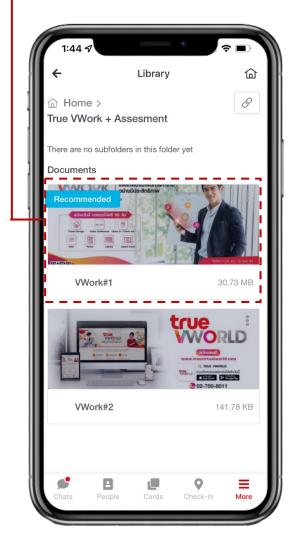

4 Display of content

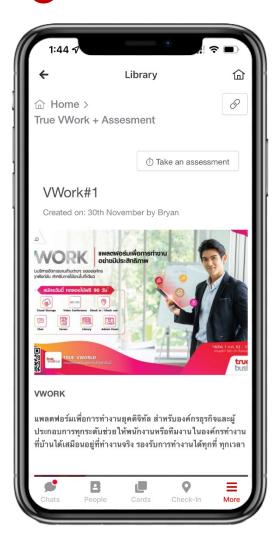

1 Tap icon

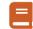

### Take an assessment or quiz

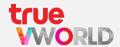

2 Select a folder

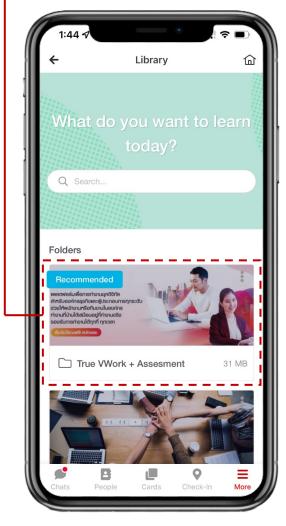

Tap tour interesting content

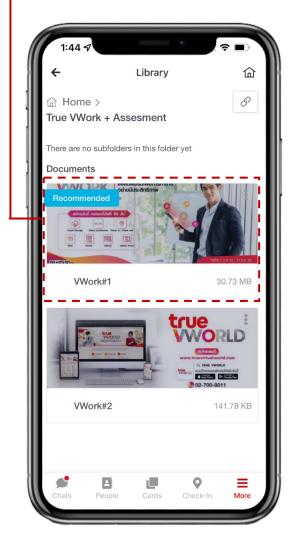

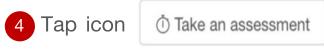

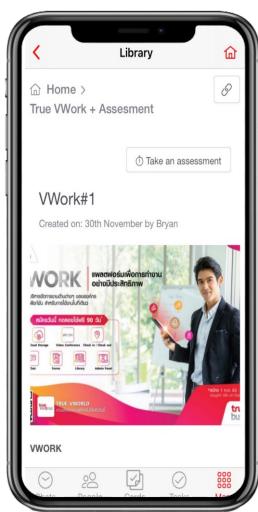

-<u>Ö</u>-If any content has some quiz it will be show icon Take an assessment

1 Tap icon

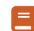

### Take an assessment or quiz

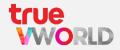

Tap an assessment Library × Choose your assessment **VWork Assesmnt for Training** แบบทดสอบเพื่อวัดผลการเรียนรู้ขอ... 10 minutes Check-In

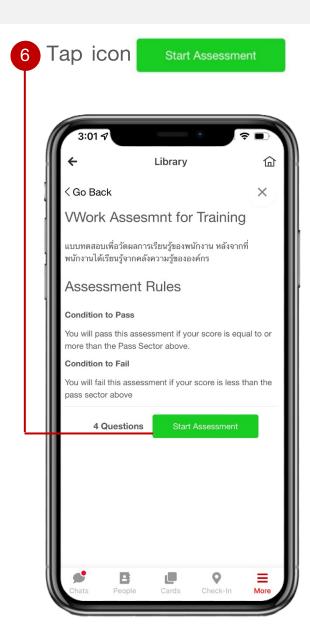

7 After finish assessment it will show summary score

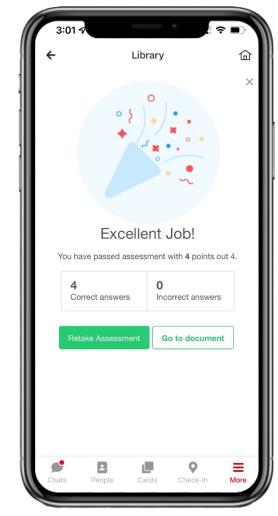

## Menu: Discover

### Menu: Discover

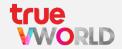

A collection of various threads, a space where everyone can share their experience and follow one another as they wish

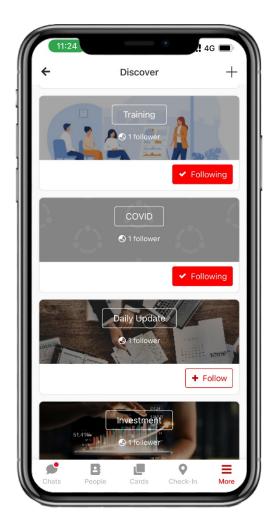

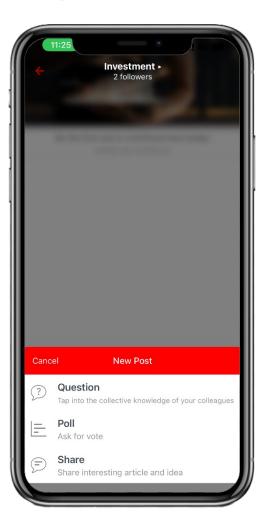

- Ask
  Tap into the collective of your colleagues
- Create Poll
  Ask for vote
- ✓ Share
  Share interesting article and idea
- ✓ Follow
  Follow the hub with match theirs interests

### Screen layout of Menu: Discover

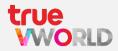

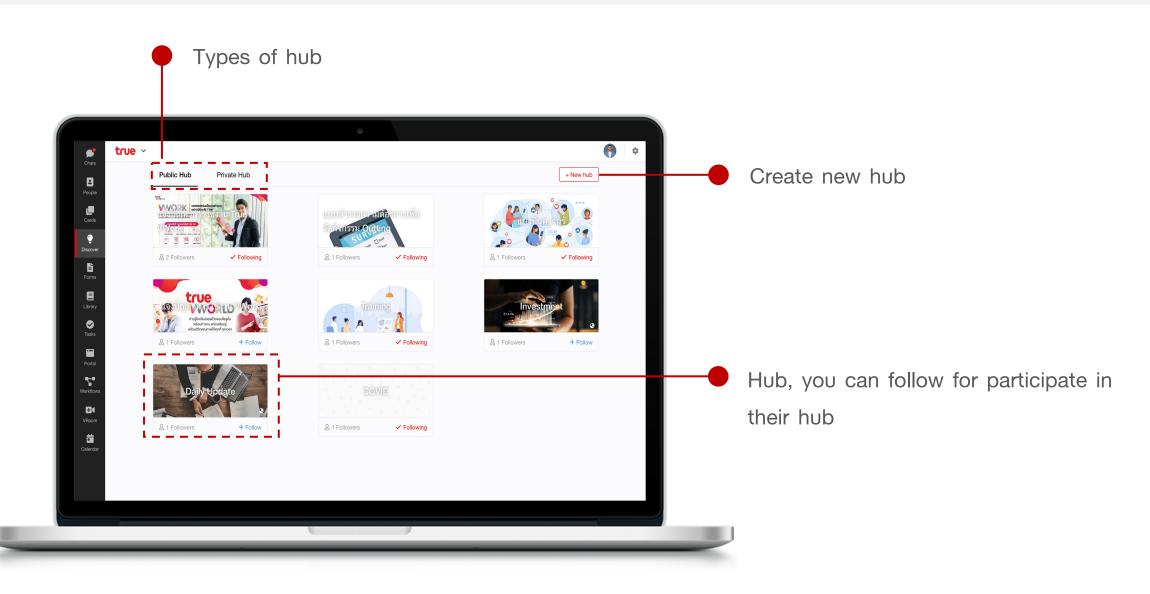

### Types of Hub

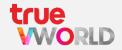

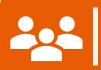

### Public Hub

All employees are welcome to join the public hub to engage, comment, or participate in any activity

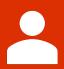

### Private Hub

Only members or invitees can
join the private hub to
participate, comment, or engage
in any activity

### Create new Hub

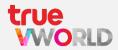

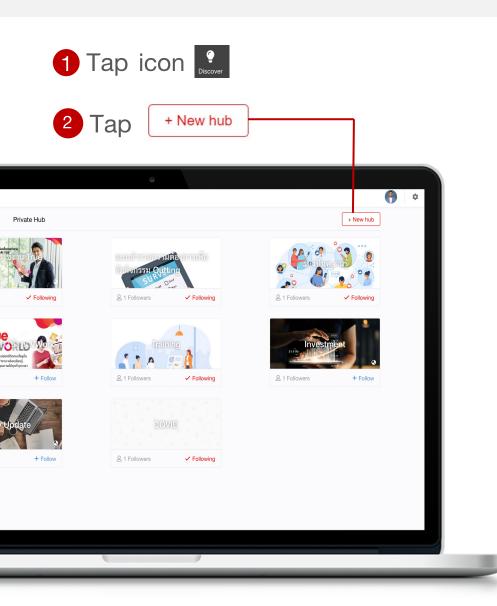

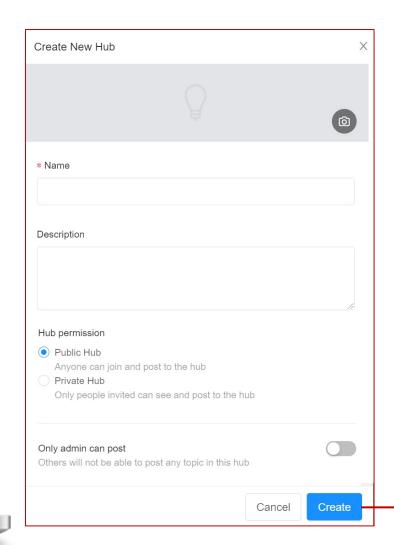

- 2 Enter all information
  - Photo Cover
  - Name
- Description
- Hub Permission
  - Public Hub
  - Private Hub
- Only admin can

### Create new threads

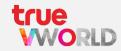

1 Select and follow an interesting hub

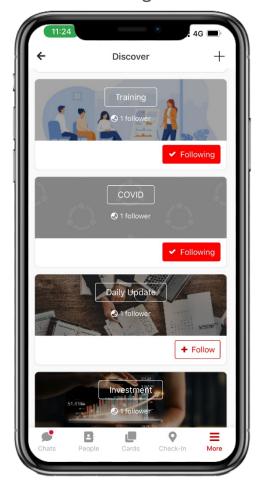

2 Select a types of threads

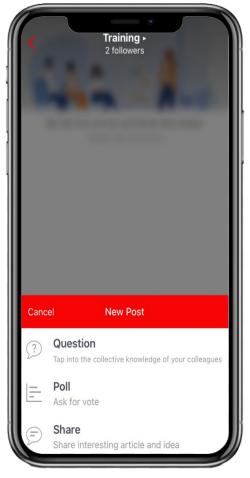

3 Enter an information and tap Next

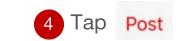

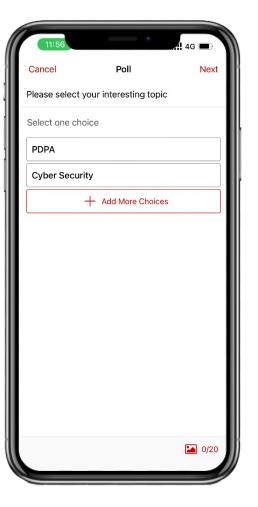

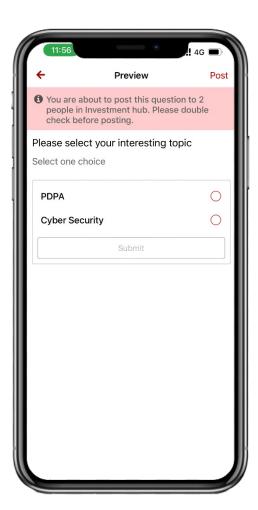

# Menu: Portal

### Screen layout of Menu: Portal

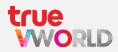

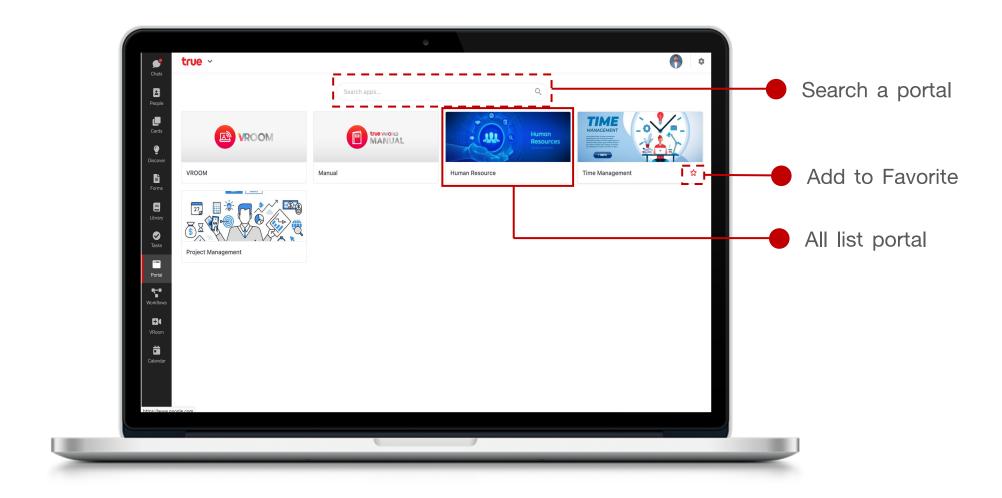

### How to use portal

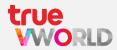

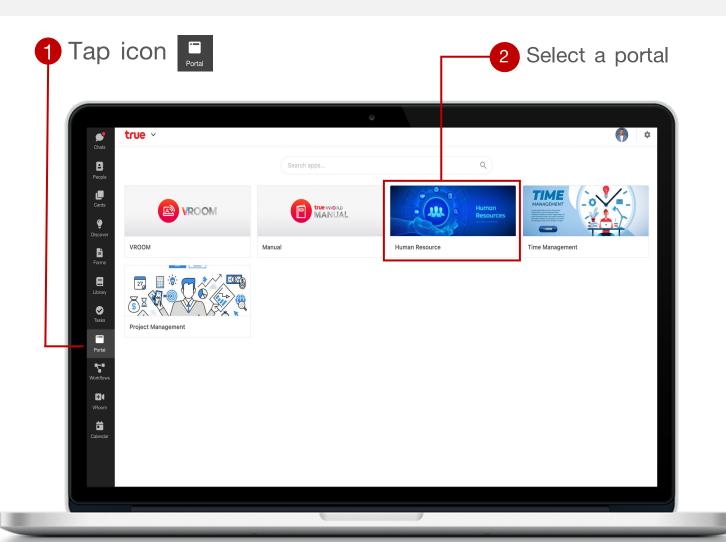

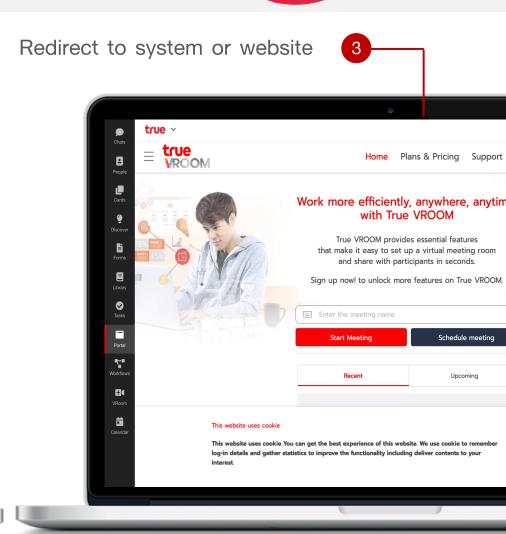

### Add to Favorite

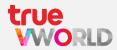

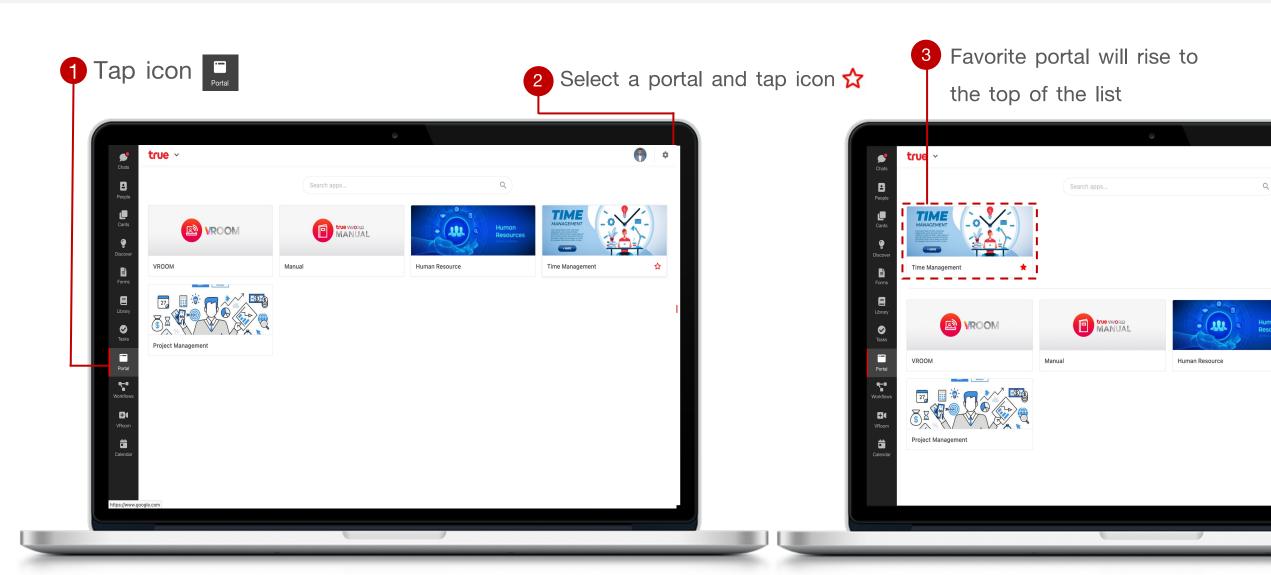

## Menu: Calendar

### Menu: Calendar

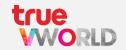

You can quickly schedule meetings or notes / memo, so you always know what's next. Calendar is designed for teams, making your collaborate together

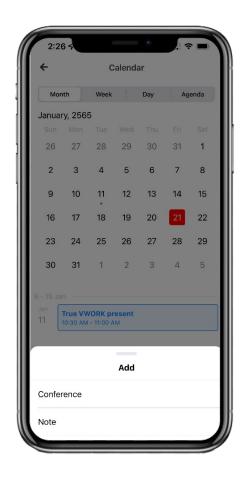

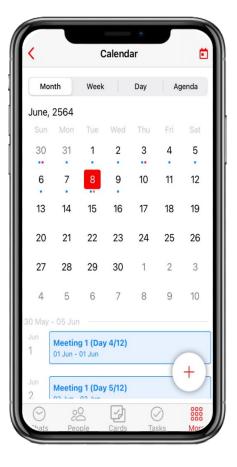

- Schedule meetings
- Create your notes
- Calendar views
- Notification on invitation
- Sync with google calendar

### Types of true VWORK calendar

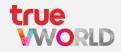

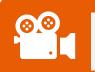

### Conference

Create an meetings, add a title, date & time, attach file and auto generate VDO conference link (true VROOM)

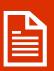

### Note

Create your note or memo,
you can add title, date and time
and more details

### Create a meeting (type: conference)

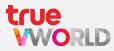

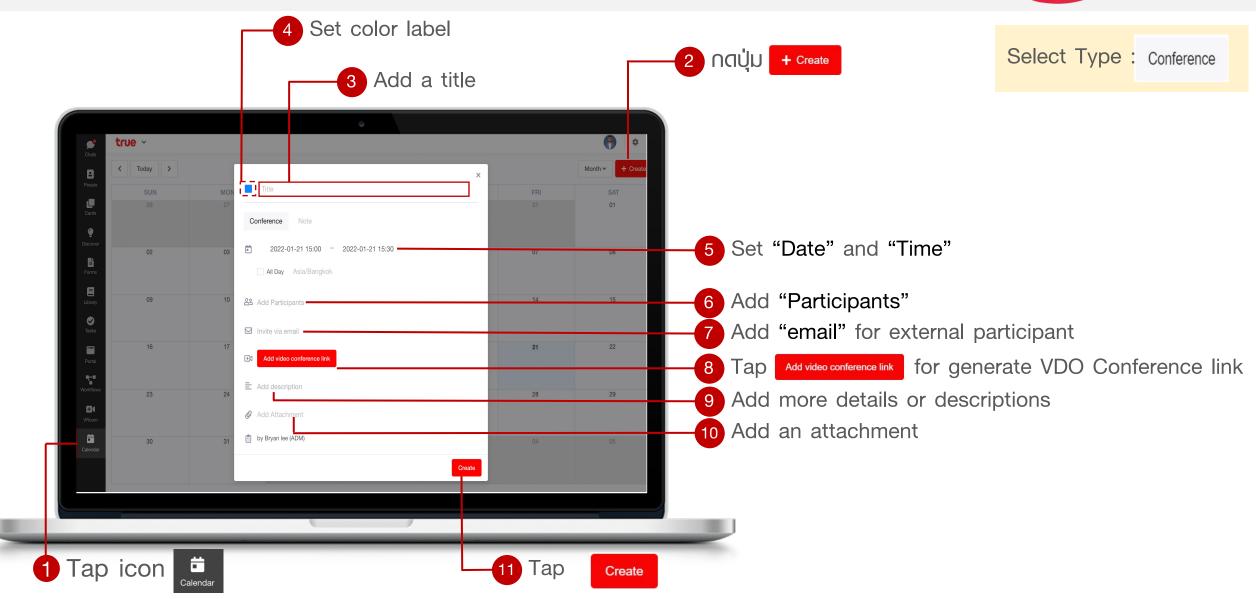

### Crate a note (type: note)

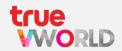

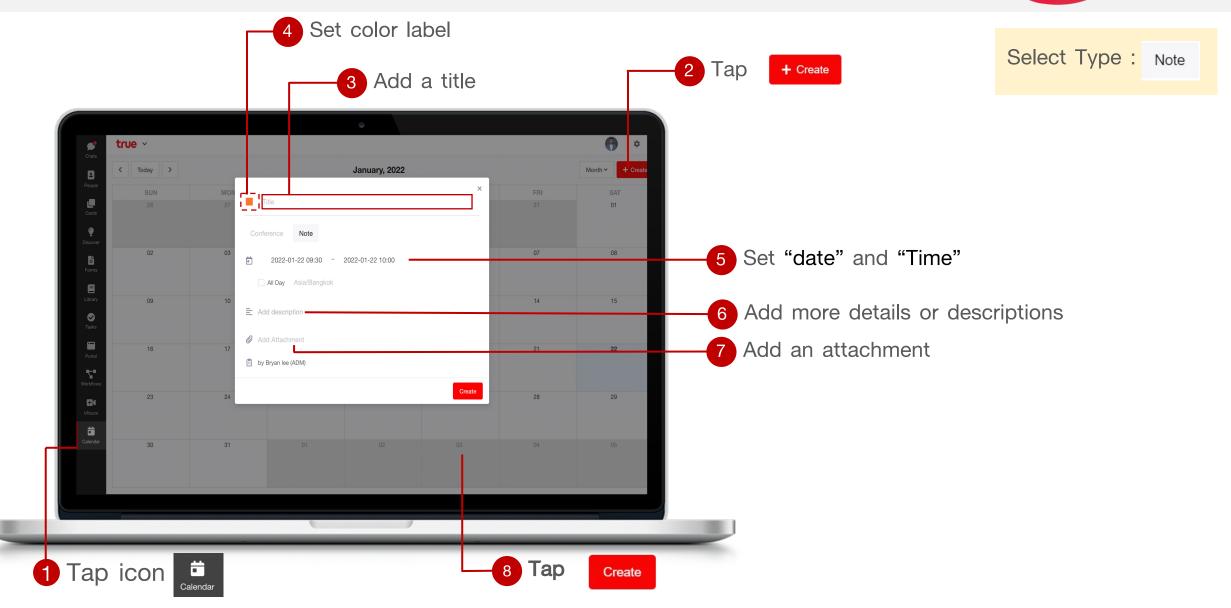

### Manage your calendar view

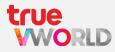

You can choose how many days you see at a time in your calendar view. Select the option that's best for you from 4 options view

#### MONTH

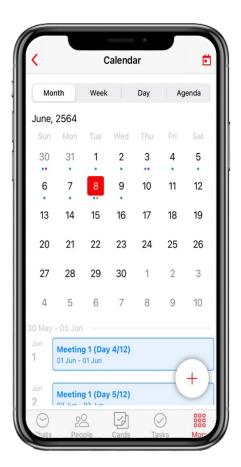

#### WEEK

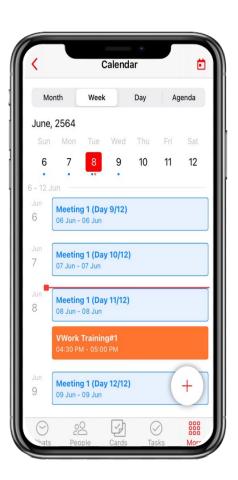

#### DAY

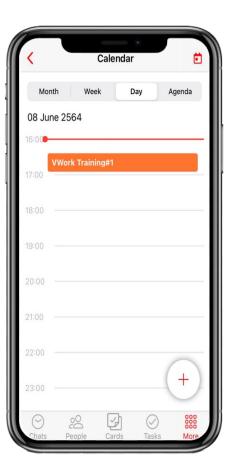

#### **AGENDA**

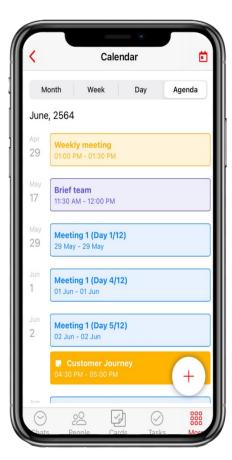